# Electronic Insurance Verification & Interfacility Insurance Update

# Integrated Billing Version 2.0

**User Guide** 

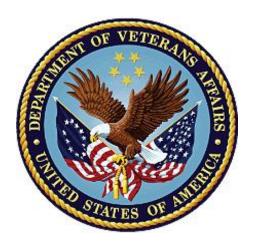

September 2003 Revised: February 2023

**Department of Veterans Affairs** 

Office of Information and Technology (OIT)

## **Revision History**

**NOTE:** The revision history cycle begins once changes or enhancements are requested after the document has been baselined.

| Date    | Revision | Description                                                                                                    | Author                     |
|---------|----------|----------------------------------------------------------------------------------------------------|----------------------------|
| 02/2023 | 3.8      | Patch IB*2*737  - Updated User Edit Report  - Removed references to asterisk in the buffer  - Added section for Fixed Corrupt Buffers action                                                                                                    | MCCF EDI TAS<br>elnsurance |
| 10/2022 | 3.7      | <ul> <li>Updated IB*2*732 and DG*5.3*1080</li> <li>Update Site Parameters (section 2 and 2.1)</li> <li>Update Payer Edit (section 3.3)</li> <li>Update Request a 270 Health Care + Benefits Inquiry (section 6.1)</li> <li>Update screen shots to include PROSTHETICS and VISION (section 7.1)</li> <li>Update Appendix B - eIV Error Message Descriptions</li> <li>Updated references of "eIV Nightly Process" to be "eInsurance Night Process". The software was changed with IB*2.0*687, but we missed this in the documentation.</li> </ul> | MCCF EDI TAS<br>elnsurance |
| 08/2022 | 3.6      | Updated IB*2*713 - Update to IV Site Parameters screen                                                                                                    | MCCF EDI TAS<br>elnsurance |
| 05/2022 | 3.5      | <ul> <li>Updated IB*2*702</li> <li>Update to Request Electronic Insurance Inquiry</li> <li>Update to IV Site Parameters screen</li> <li>Update to elV Reports screen,</li> <li>Update to elV Response Report screen</li> <li>Update to elV Ambiguous Policy Report</li> <li>Update to elV Inactive Policy Report</li> </ul>                                                                                                    | MCCF EDI TAS<br>elnsurance |
| 12/2021 | 3.4      | Updated IB*2*687  - Update to Site Parameters  - Update to eIV Statistical Report  - Update to Payer Edit                                                                                                    | MCCF EDI TAS<br>elnsurance |

| Date       | Revision | Description                                                                                          | Author                              |
|------------|----------|----------------------------------------------------------------------------------------------------|-------------------------------------|
|            |          | - Update to Link Insurance Company to Payers using Insurance Company Editor                          |                                     |
|            |          | Removed elV Payer Link Report which is now in the IB User Manual                                     |                                     |
| 04/2021    | 3.3      | Updated IB*2*668                                                                                     | MCCF EDI TAS                        |
|            |          | IIU: Remove all old SSVI files routines and components                                               | elnsurance                          |
|            |          | - New Source of Information                                                                          |                                     |
|            |          | - Updated section 11                                                                                 |                                     |
| 44/0000    | 2.0      | - Update to PAL template v1.8, July 2016                                                             | MOOF FOLTAG                         |
| 11/2020    | 3.2      | Updated IB*2*664 - Updated User Edit Report                                                          | MCCF EDI TAS elnsurance             |
| 04/2020    | 3.1      | Updated IB*2*659                                                                                     | REDACTED                            |
| 04/2020    | 5.1      | Updated section 2 Site Parameters to bring it up to date and add the new functionality from IB*2*659 | REBACTED                            |
| 12/2019    | 3.0      | Updated IB*2*652                                                                                     | REDACTED                            |
| 10/2019    | 2.9      | Updated IB*2*631                                                                                     | REDACTED                            |
| 01/2019    | 2.8      | Updated IB*2*621                                                                                     | REDACTED                            |
| 06/2018    | 2.7      | Updated IB*2*595                                                                                     | REDACTED                            |
| 03/2018    | 2.6      | Updated IB*2*601                                                                                     | REDACTED                            |
| 06/2017    | 2.5      | Updated IB*2*582                                                                                     | REDACTED                            |
| 08/2016    | 2.4      | Updated IB*2*549                                                                                     | FY15 elnsurance<br>Development Team |
| 02/2016    | 2.3      | Updated IB*2*525, IB*528                                                                             | Harris Team                         |
| 1/2/2015   | 2.2      | Updated IB*2*521 (Payer Link Report)                                                                 | FirstView Team                      |
| 5/22/2014  | 2.1      | Updated IB*2*111                                                                                     | FirstView Team                      |
| 1/29/2014  | 2.0      | Updated IB*2*497                                                                                     | FirstView Team                      |
| 12/20/2011 | 1.7      | Tech Writer Review                                                                                   | REDACTED                            |
| 11/17/2011 | 1.6      | Updated IB*2*467                                                                                     | REDACTED                            |
| 8/02/2011  | 1.5      | Updated IB*2*438                                                                                     | REDACTED                            |
| 9/24/2010  | 1.4      | Updated IB*2*416                                                                                     | REDACTED                            |
| 7/28/2005  | 1.2      | Updated IB*2*300                                                                                     | REDACTED                            |
| 5/06/2005  | 1.3      | Updated IB*2*316                                                                                     | REDACTED                            |
| 2/08/2005  | 1.1      | Updated IB*2*271                                                                                     | REDACTED                            |
| 9/18/2003  | 1.0      | IB*2*184                                                                                             | REDACTED                            |

## **Table of Contents**

| 1 | Introd         | luction                                                               | 1  |
|---|----------------|-----------------------------------------------------------------------|----|
|   |                | ctronic Insurance Verification (eIV) Process Flow                     |    |
|   |                | ended Audience                                                        |    |
|   |                | e of the Insurance Verification Interface                             |    |
|   |                | ional Insurance Payers                                                |    |
| 2 |                | arameters                                                             |    |
|   |                | ine General Parameters                                                |    |
|   |                | ine Batch Extract Parameters                                          |    |
|   | _              | Corrupt Buffers                                                       | _  |
| 3 |                | 'S                                                                    |    |
| • | _              | k Insurance Company to Payers using Link Insurance Company to         |    |
|   | Pav            | rers                                                                  | 11 |
|   |                | k Insurance Company to Payers using Insurance Company Editor          |    |
|   |                | ver Edit                                                              |    |
| 4 | -              | ess Insurance Buffer                                                  |    |
| _ |                | tus Flags                                                             |    |
|   | 4.1.1          | Buffer Symbols                                                        |    |
|   | 4.1.2          | Buffer Entry Status Flags                                             |    |
|   | 4.1.3          | Patient Status Flags                                                  | 18 |
|   | 4.1.4          | Buffer Entry Source of Information Indicators                         | 18 |
|   | 4.1.5          | Insurance Entry Update Methods                                        |    |
|   |                | fer Actions                                                           |    |
|   | 4.2.1          | Process Entry                                                         |    |
|   | 4.2.2          | Reject Entry                                                          |    |
|   | 4.2.3          | Expand Entry                                                          |    |
|   | 4.2.4          | Add Entry                                                             |    |
|   | 4.2.5<br>4.2.6 | Sort Buffer Views                                                     |    |
|   | 4.2.6<br>4.2.7 | Buffer Views: Complete, Positive, Negative, Medicare, Failure, ePharn |    |
|   | 1              |                                                                       |    |
|   | 4.2.8          | AAA Errors – Complete Buffer View, Expand Entry                       |    |
| 5 | Medic          | care Potential Insurance Worklist – Potential COB Report.             |    |
|   |                | er Prompts                                                            |    |
|   | 5.1.1          | Search Criteria – Potential COB Worklist                              |    |
|   | 5.1.2          | Sort Criteria – Potential COB Worklist                                |    |
|   | 5.1.3          | Format – Potential COB Worklist                                       | 40 |
|   | 5.1.4          | Screen ListManager for Completed Entries – Potential COB Worklist     |    |
|   | 5.1.5          | ListManager – Potential COB Worklist                                  |    |
|   | 5.1.6          | Comments – Potential COB Worklist                                     |    |
|   | 517            | Visual Indicators – Potential COB Worklist                            | 40 |

| 6  | Request Electronic Insurance Inquiry                                    | 41      |
|----|-------------------------------------------------------------------------|---------|
|    | 6.1 Request a 270 Health Care + Benefits Inquiry                        | 41      |
|    | 6.2 Request an Electronic Insurance Coverage Discovery Inquiry          | 43      |
| 7  | Patient Insurance Info View / Edit                                      |         |
|    | 7.1 View Patient Policy Information                                     |         |
|    | 7.1.1 Patient Policy Comments                                           |         |
|    | 7.2 View Eligibility Benefit Information                                |         |
| 8  | IIV Auto Match Payers                                                   |         |
|    | 8.1 Auto Match in VistA Applications                                    |         |
|    | 8.2 Types of Auto Match Matches                                         |         |
|    | 8.2.1 Simple Auto Matches                                               |         |
|    | 8.2.2 Wildcard Auto Match Matches                                       |         |
|    | 8.3 Enter / Edit Auto Match Entries (AE)                                | 52      |
|    | 8.3.1 Add an Auto Match Entry                                           |         |
|    | 8.3.2 Edit an Auto Match Entry                                          |         |
|    | 8.3.3 Delete an Auto Match Entry                                        |         |
|    | 8.4 Add Auto Match Entries Using Insurance Buffer Data                  |         |
|    | 8.5 Check Insurance Buffer Company Names                                |         |
|    | 8.6 Change Company Name via the Insurance Buffer                        |         |
| 9  | eIV Reports                                                             | 61      |
|    | 9.1 HL7 Response Report                                                 | 62      |
|    | 9.2 eIV Auto Update Report                                              | 63      |
|    | 9.3 elV Response Report                                                 | 65      |
|    | 9.4 elV Payer Report                                                    | 67      |
|    | 9.5 Medicare Potential Insurance Worklist - Potential COB Worklist / Re | port 69 |
|    | 9.5.1 Medicare Potential COB – as a Worklist                            |         |
|    | 9.5.2 Medicare Potential COB – as a Report                              |         |
|    | 9.6 elV Statistical Report                                              |         |
|    | 9.7 MailMan Summaries                                                   |         |
|    | 9.8 MailMan Notification to Link Payers                                 |         |
|    | 9.9 MailMan Notification to Activate Payers                             |         |
|    | 9.10 elV Ambiguous Policy Report                                        |         |
|    | 9.11 elV Inactive Policy Report                                         |         |
| 10 | ) Insurance Reports                                                     | 79      |
|    | 10.1 List Group Plans without Annual Benefits Report                    |         |
|    | 10.2 User Edit Report                                                   | 83      |

| 11 Exporting Reports to Excel                                           | 89                                          |
|-------------------------------------------------------------------------|---------------------------------------------|
| 12 Schedule / Unschedule MailMan Messages                               | 91                                          |
| 13 Real Time Insurance Verification Inquiry                             |                                             |
| 14 Purging elV Files (IRM Users)                                        |                                             |
| 14.1 Purge Transmission Queue and or Response File                      |                                             |
| 14.2 Purge Mailman Reminder                                             |                                             |
| _                                                                       |                                             |
| 15 Appendix A – elV Troubleshooting                                     |                                             |
| 15.1 No elV Inquiries Transmitted                                       |                                             |
| 15.1.1 Site Parameters                                                  |                                             |
| 15.1.3 Requeue Batch Process (IRM)                                      |                                             |
| 15.1.4 Restart HL7 Logical Link (IRM)                                   |                                             |
| 15.2 No link between an Insurance Company and a Payer                   |                                             |
| 15.3 A Buffer or Appointment Extract Entry Failed to Create an Inquiry. |                                             |
| 16 Appendix B – elV Error Message Descriptions                          |                                             |
|                                                                         |                                             |
| 17 Appendix C – Acronyms / Abbreviations / Terms                        | 102                                         |
|                                                                         |                                             |
| List of Figures                                                         |                                             |
| Figure 1: eIV Process Flow                                              |                                             |
| Figure 1: elV Process Flow                                              | 2                                           |
| Figure 1: elV Process Flow                                              | 2<br>3                                      |
| Figure 1: elV Process Flow                                              | 3<br>90                                     |
| Figure 1: elV Process Flow                                              | 3<br>90                                     |
| Figure 1: eIV Process Flow                                              | 2<br>90<br>91                               |
| Figure 1: elV Process Flow                                              | 2<br>90<br>91                               |
| Figure 1: elV Process Flow                                              |                                             |
| Figure 1: elV Process Flow                                              |                                             |
| Figure 1: elV Process Flow                                              | 2<br>90<br>91<br>4<br>6<br>6<br>7           |
| Figure 1: eIV Process Flow                                              | 2<br>90<br>91<br>4<br>6<br>6<br>7<br>7      |
| Figure 1: elV Process Flow                                              | 2<br>90<br>91<br>4<br>4<br>6<br>7<br>7<br>7 |
| Figure 1: elV Process Flow                                              |                                             |

### 1 Introduction

In 1996, Congress passed into law the Health Insurance Portability and Accountability Act (HIPAA). This Act directs the federal government to adopt national electronic standards for automated transfer of certain health care data between health care payers, plans, and providers. Now that these standards are in place, the Veterans Health Administration (VHA) will submit electronic 270 Health Care Benefits Eligibility Inquiries to payers and receive 271 Health Care Benefits Eligibility Responses from the payers.

## 1.1 Electronic Insurance Verification (eIV) Process Flow

The VistA (Veterans Health Information Systems and Technology Architecture) users enter patient insurance information through a variety of processes:

- Insurance information may be entered manually during the Registration process
- It may be entered when the patient's insurance card is read by the insurance card reader
- A user may enter patient's insurance information directly into the Patient file using the Patient Insurance Info View/Edit option

Regardless of how the patient's insurance information gets entered into VistA, it must be verified with the insurance company and the verification must be periodically updated. The goal of the eIV process is to automate as much of the verification process as possible to ensure that the insurance information, used to submit claims for services rendered to the patient, is accurate and up to date. This in turn, increases the likelihood of timely reimbursement and increased revenue.

The eIV interface is bi-directional. The HIPAA Health Care Eligibility Benefit Inquiry transaction is referred to as the 270 and the Response is referred to as the 271. The 270 Health Care Eligibility Benefit Inquiry originates at a VAMC VistA system and is transmitted as a Health Level Seven (HL7) message to the Eligibility Communicator at the Financial Services Center (FSC) in Austin, TX. At FSC, the HL7 message is translated into a HIPAA compliant 270 Health Care Eligibility Benefit Inquiry message and sent to one of the VA's clearinghouses. From the clearinghouse, the 270 message is transmitted to the designated payer.

The 271 Health Care Eligibility Benefit Response originates at the payer and is sent to FSC through the clearinghouse. FSC translates the response back into an HL7 message and transmits it to the originating VAMC VistA system.

Insurance Clerk

VistA Database

VistA Database

Clearinghouse

Clearinghouse

Clearinghouse

Clearinghouse

Company

### 1.2 Intended Audience

The information in this guide is primarily intended for those users who create, update, accept and reject insurance buffer entries or otherwise maintain patients' insurance data using VistA Integrated Billing (IB) software.

#### 1.3 Role of the Insurance Verification Interface

The goal of the electronic insurance verification software is to replace much of the telephone work performed by insurance personnel to verify patients' health care insurance.

Electronic insurance inquiries can be made to any electronically active payer.

Automating the insurance verification process should result in an increase in the accuracy and timeliness of patient insurance information in VistA. These improvements will, in turn, reduce the number of rejected third-party claims for services rendered to the Veteran by the Veteran's Administration (VA).

VistA performs both a Buffer Extract and an Appointment Extract. For the Appointment Extract, VistA prepares HL7 inquiries during the night in response to appointment events. For the Buffer Extract, VistA immediately prepares HL7 inquiries in response to registration and check in events. The HL7 inquiries are transmitted to the Eligibility Communicator at the FSC. The messages are translated into 270 Health Care Eligibility Benefits Inquiry messages. They are then sent to the VA's clearinghouses who then distribute them to the correct insurance companies. The 271 Health Care Eligibility Benefits Responses are returned from the payer through the clearinghouses to FSC for translation into an HL7 format and then transmitted to the originating VistA system. There the information is either placed into the insurance buffer for the insurance clerk to review and process to the patient's insurance file or used to automatically update the patient's insurance file.

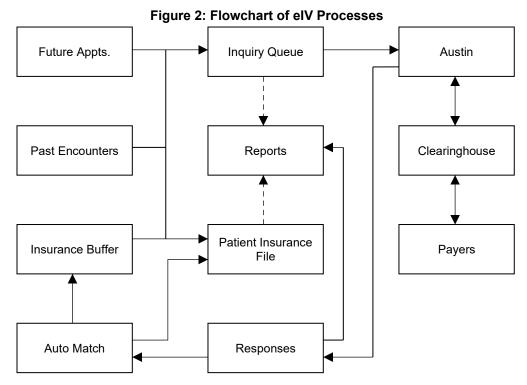

Automatic updates are made only when a response meets pre-determined criteria. The criteria vary slightly depending upon the situation (e.g. Non-Medicare insurance when the Patient is the Insurance Subscriber will be different from Non-Medicare insurance when the Patient is a dependent of the Insurance Subscriber). Below is an example of some of the criteria:

- 1. Automatic Update Setting = Yes
- 2. Subscriber ID (VistA) = Subscriber ID (271 Response)
- 3. Subscriber DOB (VistA) = Subscriber DOB (271 Response)
- 4. Subscriber's Name (VistA) = Subscriber Name (271 Response)
- 5. Group Number (VistA) = Group Number (271 Response)

**NOTE:** The Automatic Update Setting is also referred to as the Trusted Payer Flag.

## 1.4 National Insurance Payers

In order for the various VistA sites to be able to request eligibility information from the various payers, a national VA insurance payer list has been established. The national payer list provides a standard identification system for all payers that are participating in this process. Each VistA site has the ability to link the insurance companies in their own database to the appropriate payer in the national payer list. This standardizes the identification of the payer to which each inquiry will be directed.

Payer VAMC Η Т VAMC S Payer 7 2 FSC / AITC 7 M VAMC S G Payer TS 270 VAMC Clearinghouse

Figure 3: Flowchart of Inquiries from VistA to Payers and Responses from Payers to VistA

## 2 Site Parameters

Each VistA site can use the **IV** site parameters to configure some aspects of the eIV and Interfacility Insurance Update (IIU) software in order to meet a site's unique requirements.

Table 1: IV Site Parameters – General (Editable)

| General Parameter (Editable)   | Definition                                                                                                    |
|--------------------------------|----------------------------------------------------------------------------------------------------|
| Medicare Payer                 | Medicare entry from the Payer file (#365.12). It is used to identify the Medicare payer for the insurance buffer lists and any other applications that need to know which payer is the Medicare WNR payer.                                                                                                    |
| HMS Directory                  | The name of the directory where Extract/Result files are stored as needed by HMS Data Extractor.                                                                                                    |
| EII Active                     | Enable/activate ell Software? YES / NO                                                                                                    |
| IIU Enabled                    | When enabled, the receiving VAMC will evaluate the possibility of storing the active verified policy in the buffer. When not enabled, the receiving VAMC will NOT store the policy in the buffer.                                                                                                    |
| elV No Group # Auto-<br>Update | Select a value which represents how long ago a policy expiration date must be older than to evaluate elV responses without a group number for auto-update consideration. This only applies when a patient file contains a single active policy and one or more expired policies for the same insurance company. Value must be a number between 7-180 days. |

Table 2: IV Site Parameters – elV Parameters (Non-editable)

| elV Parameters<br>(Non-editable) | Definition                                                                               |
|----------------------------------|------------------------------------------------------------------------------------------|
| Freshness Days                   | How frequently should insurance information be re-verified in days? 7–180 Days           |
|                                  | This value is controlled by FSC via an HL7 message.                                      |
| Medicare Freshness Days          | How frequently should Medicare insurance information be reverified in days? 181-545 Days |
|                                  | This value is controlled by FSC via an HL7 message.                                      |
| Timeout Days                     | Number of days that will define a communication timeout. 1–7 Days                        |
|                                  | This value is controlled by FSC via an HL7 message.                                      |
| Retry Flag                       | Should an eIV Inquiry retransmit if no response is received? YES / NO                    |
|                                  | This value is controlled by FSC via an HL7 message.                                      |

| elV Parameters<br>(Non-editable)              | Definition                                                                                                    |
|-----------------------------------------------|----------------------------------------------------------------------------------------------------|
| Timeout Mailman Msg                           | Send a mail message for each communication timeout? YES / NO                                                                                                    |
| Number of Retries                             | Number of times to retry an eIV transmission. 0–5 Days                                                                                                    |
| Default STC                                   | Default Service Type Code to be used on the eIV 270 transmissions.                                                                                                    |
| Mail Group                                    | To which mail group should the eIV Statistical Report and other eIV messages be sent?                                                                                                    |
| Master Switch Realtime                        | "YES" allows real time 270 transactions to be created and transmitted to the Eligibility Communicator (EC). YES / NO                                                                                                    |
|                                               | This value is controlled by FSC via an HL7 message.                                                                                                    |
| Master Switch Nightly                         | YES / NO. "YES" allows the following to occur when the elnsurance Night Process is run: elV extracts run and create 270 transactions, an elV registration message is sent to the EC, elV sends 270 transactions upon successful exchange of elV registration message, the morning statistical report is scheduled to run at a given time (Daily Mailman Msg), the morning elV registration message with statistics is scheduled to be created and sent to EC at a given time (Daily Mailman Msg). "NO" prevents all of the tasks listed above from occurring. |
|                                               | This value is controlled by FSC via an HL7 message.                                                                                                    |
| CMS MBI Payer                                 | The National Payer used for MBI transactions. This field stores a pointer to the Payer File (#365.12).                                                                                                    |
|                                               | This value is controlled by FSC via an HL7 message.                                                                                                    |
| HL7 Max #                                     | Allows the restriction of the daily number of HL7 messages created and sent during the HL7 process for eIV during the eInsurance Night Process. 1–99999 Messages                                                                                                    |
|                                               | This value is controlled by FSC via an HL7 message.                                                                                                    |
| EICD Payer<br>(Electronic Insurance           | The National Payer used for EICD transactions. This field stores a pointer to the Payer File.                                                                                                    |
| Coverage Discovery)                           | This value is controlled by FSC via an HL7 message.                                                                                                    |
| Send MailMan Message if Communication Problem | Defines whether a MailMan message will be sent if a communication problem/failure occurs. YES / NO                                                                                                    |
| Receive MailMan<br>Message, Daily Statistical | Defines whether the eIV Statistical Report will be sent in a MailMan message each day and the statistical data to FSC at the time specified. YES / NO                                                                                                    |
|                                               | It also defines the time this message would be sent (set to be sent at 7:00 a.m., local time, each day) "at 0700".                                                                                                    |

| elV Parameters<br>(Non-editable) | Definition                                                                                                    |
|----------------------------------|----------------------------------------------------------------------------------------------------|
|                                  | If the system is set to send an eIV Statistical Report it will be sent to the Messages Mail Group (listed above as 'Mail Group'). |

Table 3: IV Site Parameters – Batch Extracts: Buffer Extract

| Batch Extracts section:<br>Buffer Extract<br>(Non-editable) | Definition                                                                                                    |
|-------------------------------------------------------------|----------------------------------------------------------------------------------------------------|
| On/Off                                                      | Buffer Extract will be turned on.                                                                                                    |
| Start Days From Today                                       | Displayed as Today, due to the fact that the Buffer Extract attempts to verify <u>all</u> user editable buffer entries that have not been processed by eIV. |
| Days After Start                                            | Displayed as Today, due to the fact that the Buffer Extract attempts to verify <u>all</u> user editable buffer entries that have not been processed by eIV. |
| Freq.                                                       | How frequently should insurance information be re-verified in days? Typically this is set to 180 days.                                                      |
| Maximum # to Extract/Day                                    | Maximum number of records extracted and available to be transmitted to FSC each day. Max is typically set to 99999. Valid values are 10-99999.              |
|                                                             | This value is controlled by FSC via an HL7 message.                                                                                                    |

Table 4: IV Site Parameters – Batch Extracts: Appointment Extract

| Batch Extracts section: Appointment Extract (Non-editable) | Definition                                                                                                    |
|------------------------------------------------------------|----------------------------------------------------------------------------------------------------|
| On/Off                                                     | Appointment Extract will be turned on.                                                                                                    |
| Start Days From Today                                      | Appointment extracts will search for Appointments scheduled starting "Today".                                                                                             |
| Days After Start                                           | Appointment extracts will search for appointments scheduled for the next X number of days from the Start Date. X is typically set to 10 days. Valid values are 0-20 days. |
| Freq.                                                      | How frequently should insurance information be re-verified in days? Typically this is set to 180 days.                                                                    |
| Maximum # to Extract/Day                                   | Maximum number of records extracted and available to be transmitted to FSC each day. Max is typically set to 99999. Valid values are 10-99999.                            |
|                                                            | This value is controlled by FSC via an HL7 message.                                                                                                    |

Table 5: IV Site Parameters - Batch Extracts: Non-verified Extract

| Batch – Non-verified Extract (This extract is not visible to the user at this time.) | Definition                               |
|--------------------------------------------------------------------------------------|------------------------------------------|
| Active?                                                                              | Non-Verified Extract will be turned off. |
| Selection Criteria #1                                                                | Non-Verified Extract will be turned off. |
| Selection Criteria #2                                                                | Non-Verified Extract will be turned off. |
| MAXIMUM EXTRACT<br>NUMBER                                                            | Non-Verified Extract will be turned off. |

Table 6: IV Site Parameters – Batch Extracts: EICD Extract

| Batch Extracts section:<br>EICD Extract<br>(Non-editable) | Definition                                                                                                    |
|-----------------------------------------------------------|----------------------------------------------------------------------------------------------------|
| On/Off                                                    | EICD Extract will be turned on.                                                                                                    |
| Start Days From Today                                     | EICD Extract will search for Appointments scheduled X days from Today. X is typically set to 31 days. Valid values are 0-31 days.               |
|                                                           | This value is controlled by FSC via an HL7 message.                                                                                             |
| Days After Start                                          | EICD Extract will search for X number of days from the Start Date. X is typically set to 9 days. Valid values are 0-20 days.                    |
|                                                           | This value is controlled by FSC via an HL7 message.                                                                                             |
| Freq.                                                     | How often a veteran's insurance can be picked up by this extract. Typically, no more than once a year (365 Days). Valid values are 90-365 days. |
|                                                           | This value is controlled by FSC via an HL7 message.                                                                                             |
| Maximum # to Extract/Day                                  | Maximum number of records extracted and available to be transmitted to FSC each day. Max is typically set to 99999. Valid values are 10-99999.  |
|                                                           | This value is controlled by FSC via an HL7 message.                                                                                             |

Table 7: IV Site Parameters – IIU (non-editable)

| IIU Parameters<br>(Non-editable) | Definition                                                                                                    |
|----------------------------------|----------------------------------------------------------------------------------------------------|
| Max Days of Recent Visit         | A patient must have recently visited the receiving VAMC within this number of days, for the possibility of storing the active verified policy in the buffer. Valid values are 0-500 days. |
|                                  | This value is controlled by FSC via an HL7 message.                                                                                                    |

| IIU Parameters<br>(Non-editable) | Definition                                                                                                    |
|----------------------------------|----------------------------------------------------------------------------------------------------|
| Purging Sent Records             | Number of days to retain previously sent policies that are stored in the Interfacility Insurance Update file (#365.19) before purging. Valid values are 3-365 days.                                                                                                    |
|                                  | This was set to 180 days to retain IIU data as its initial value.                                                                                                    |
| Min Days Before Sharing<br>Again | Minimum number of days allowed since the last time the policy information was sent/shared to another VAMC via IIU. Valid values are 1-500 days.                                                                                                    |
|                                  | This value is controlled by FSC via an HL7 message.                                                                                                    |
| Purging Received Records         | Number of days to retain previously received Interfacility Insurance Update file (#365.19) before purging. Valid values are 15-60 days.                                                                                                    |
|                                  | This was set to 30 days to retain IIU data as its initial value.                                                                                                    |
| IIU Master Switch                | YES / NO.                                                                                                    |
|                                  | This field is used in VistA to allow/prevent the sharing of verified active policies to other VAMCs via the IIU process. "YES" allows the following to occur when the elnsurance Night Process is run: verified active policies are shared with other VAMCs. A 'NO' means the IIU processing is Disabled. |
|                                  | This value is controlled by FSC via an HL7 message.                                                                                                    |
| Purging Candidate<br>Records     | Number of days to retain candidate records in the Interfacility Insurance Update file (#365.19) that are still waiting to be sent to other VAMCs before purging. Valid values are 3-14 days.                                                                                                    |
|                                  | This was set to 7 days to retain IIU data as its initial value.                                                                                                    |

## 2.1 Define General Parameters

- 1. Access the SYST MCCR System Definition Menu.
- 2. Access the SITE MCCR Site Parameter Display/Edit option.
- 3. At the **Select Action:** prompt, enter **IV** for Ins. Verification.

```
MCCR Site Parameters
                          Dec 10, 2010@11:15:16
                                                    Page:
Display/Edit MCCR Site Parameters.
Only authorized persons may edit this data.
IB Site Parameters
                                    Claims Tracking Parameters
   Facility Definition
                                       General Parameters
   Mail Groups
                                       Tracking Parameters
   Patient Billing
                                       Random Sampling
   Third Party Billing
                                       HCSR Parameters
   Provider Id
   EDI Transmission
General Parameters
                                       General Parameters
```

Inpatient Admission Outpatient Visit Prescription Refill eIV Parameters
eIV Batch Extracts
IIU Parameters

Enter ?? for more actions

IB Site Parameter AB Automated Billing EX Exit

CT Claims Tracking IV Ins. Verification

Select Action: Quit// IV Ins. Verification

```
May 28, 2015@18:58:17
IV Site Parameters
                                                         Page: 1 of
Only authorized persons may edit this data.
______
General Parameters (editable)
         Medicare Payer: CMS
          HMS Directory: /home/kidsfiles/
             EII Active: NO
            IIU Enabled: YES
                                             eIV No Group # Auto-Update: 180
eIV Parameters (non-editable)
Freshness Days: 180

Medicare Freshness Days: 365
    Timeout Days: 5
Timeout Mailman Msg: NO
Default STC: 30
                                                  Retry Flag: NO
                                           Number of Retries: 1
                                           Mail Group: IBCNE EIV MESSAGE
 Mail Group: IBCNE
Master Switch Realtime: YES Master Switch Nightly: YES
CMS MBI Payer: CMS MBI ONLY HL7 Max #: 99999
             EICD Payer: ELECTRONIC COVERAGE DISCOVERY
Send MailMan Message if Communication Problem: YES
  Receive MailMan Message, Daily Statistical: YES at 0700
        Enter ?? for more actions
GP General Parameters FB Fix Corrupt Buffers EX Exit
Select Action: Next Screen//
```

```
IV Site Parameters May 28, 2015@19:00:08
                                                                            Page:
Only authorized persons may edit this data.
______
Batch Extracts
Extract
                           Start Days Days After
                                                                     Maximum # to
 Name____
               On/Off From Today Start Freq. Extract/Day

        Buffer
        ON
        Today
        Today
        180
        99999

        Appt *
        ON
        Today
        10
        180
        99999

        EICD
        ON
        31
        9
        365
        99999

    * Appt extract - Medicare frequency is 365 days
 IIU Parameters (non-editable)
Max Days of Recent Visit: 335

Min Days Before Sharing Again: 170

IIU Master Switch: YES

Purging Sent Records: 180

Purging Received Records: 30

Purging Candidate Records: 7
                                                       Purging Sent Records: 180
             Enter ?? for more actions
GP General Parameters FB Fix Corrupt Buffers EX Exit
Select Action: Quit// GP General Parameters
General Parameters
Medicare Payer: CMS//
HMS Directory: /home/kidsfiles//
```

```
EII Active: NO//
IIU Enabled: YES//
eIV No Group # Auto-Update: 180//
```

- 4. At the **Select Action:** prompt, enter **GP** for General Parameters.
- 5. At the **Medicare Payer:** prompt, enter the appropriate value.
- 6. At the **HMS Directory:** prompt, enter the directory appropriate for your site.
- 7. At the **EII Active:** prompt, enter the appropriate value.
- 8. At the **IIU Enabled:** prompt, enter the appropriate value.
- 9. At the eIV No Group # Auto-Update: prompt, enter the appropriate value.

**NOTE:** The FRESHNESS DAYS prompt has been removed with patch IB\*2\*506. This is no longer editable and system is set to 180.

The MEDICARE FRESHNESS DAYS prompt was added with patch IB\*2\*659. This prompt is non-editable, and the system is set to 365.

The DAILY MAILMAN MSG prompt has been removed as it is no longer optional.

The DAILY MSG TIME prompt has been removed with patch IB\*2\*506. The system is set to automatically send the daily message at 0700 local time.

The MESSAGES MAILGROUP: prompt has been removed by patch IB\*2\*549. This field is no longer editable and is set to IBCNE EIV MESSAGE.

The HL7 RESPONSE PROCESSING prompt has been removed with patch IB\*2\*506. This field is no longer editable and the system is set to Immediate.

Patch IB\*2\*416 removed the prompt HL7 MAXIMUM NUMBER. A site can no longer limit the number of daily inquiries.

The Store Service Type code entry functionality has been removed by patch IB\*2\*549. This field is no longer editable and is set to 30.

The FAILURE MAILMAN MSG: prompt has been removed by patch IB\*2\*549. This field is no longer editable and is set to Yes.

*The IIU ENABLED prompt was added with patch IB\*2\*687. This prompt is editable.* 

### 2.2 Define Batch Extract Parameters

Patch IB\*2\*438 removed the ability for the sites to define Batch Extract Parameters.

**NOTE:** Patch IB\*2\*416 removed the ability for sites to define Buffer and Appointment parameters. No insurance parameters were removed as no inquiries will be sent for patients w/o insurance.

Patch IB\*2\*438 set Non-verified parameters to Not Active and Non-editable.

Patch IB\*2\*438 updated the eIV system to no longer check for freshness days ('Days between electronic re-verification checks' defined in the MCCR site parameter) for

eligibility benefit inquiries that are available in the buffer and are awaiting transmission in the transmission queue.

Appointment extracts will skip policies whose last verified date is less than the freshness days from creating buffer entries. (Medicare policies have a different freshness days parameter than non-Medicare policies.)

Patch IB\*2\*631 added the Electronic Insurance Coverage Discovery (EICD) extract that will look for insurance coverage for patients with appointments within a date range but no more than once a year.

## 2.3 Fix Corrupt Buffers

The FIX CORRUPT BUFFERS action is a restricted action that frees up patient records when no buffer entry is found. This action was added with Patch IB\*2\*713.

## 3 Payers

The VistA Payer file (#365.12) is a VA national file of insurance companies within each VistA system. It is automatically updated when a payer is enrolled and registered at the FSC by the eBusiness Solutions Office. It is non-editable at the facility level and the same data exists in this file at all VistA locations. However, the VistA locations do have the option to locally enable/not enable payers.

When a 270 Health Care Eligibility Benefits Inquiry is constructed, it is this payer name in the Payer file (#365.12), not the Insurance Company name, which is transmitted with the inquiry. In order for an individual insurance company to participate in the eIV process, it must be linked to a payer in the Payer file. It is important to note that:

- An insurance company can be linked to only one payer.
- Many insurance companies can be linked to a single payer.
- The payer must also be eIV Locally Enabled in order for it to be eligible for inclusion in the eIV process.

## 3.1 Link Insurance Company to Payers using Link Insurance Company to Payers

The **Link Insurance Companies to Payers** option provides a tool for identifying potential matches of active Insurance Companies with Professional and Institutional IDs that are not linked to a particular Payer. Professional and Institutional Payer Primary ID fields correspond respectively to the EDI ID NUMBER – PROF and EDI ID NUMBER – INST fields in the Insurance Company Editor.

- 1. Access the **PI Patient Insurance Menu**.
- 2. Access the PM Payer Maintenance option.

**NOTE:** Users must hold the IBCNE EIV IIU MAINTENANCE security key to access this option.

3. Access the LI Link Insurance Companies to Payers option.

**NOTE:** The system finds potential matches for users based on matching Payer Primary ID fields in the Insurance Company Editor. Please note that all matches are not definitive and should be linked at the user's discretion.

The following screen of Payers who have potentially matching insurance company entries will be displayed:

```
Payer Maintenance
                              Sep 22, 2009@14:26:21
                                                             Page:
                                                                      1 of
Payers with potential matches to active insurance companies.
                                            # Potential Matches
    Payer Name
  IBpayer One
  IBpayer Two
                                            1
  IBpayer Three
                                            3
  IBpayer Four
          Enter ?? for more actions
EE Expand Entry
                                       EX Exit
Select Action: Quit//
```

- 4. At the **Select Action:** prompt, enter **EE** for **Expand Entry**.
- 5. At the **Select entry to Expand, by line #: (1-5):** prompt, enter 2 for this example.

The following screen will be displayed:

```
Sep 22, 2009@14:45:22
Payer Expand Screen
                                                            Page:
                                                                     1 of
                      Prof. EDI#:11111 Inst. EDI#:11111
PAYER: IBpayer Two
Insurance Company Name - Active Only
   Insurance Company Name Address
                                                              Prof#
                                                                      Inst#
  IBinsurance Two A
IBinsurance Two B
                              PO BOX 5555 ANYTOWN, PA
                                                             11111
                                                                     11111
                             PO BOX 55555 ANYCITY OHIO
                                                                     11111
                                                             11111
         Enter ?? for more actions
PL Print List
                                      EX Exit
LP Link Payer
Select Action: Quit//
```

- 6. At the **Select Action:** prompt, enter **LP** for **Link Payer**.
- 7. At the **Select 1 or more Insurance Company Entries:** prompt, enter **1-2** for this example.
- 8. At the **OK to proceed? YES**// prompt, press **RETURN** to accept the default of **YES**.

**NOTE:** Patch IB\*2\*416 provided the ability to link more than one insurance company to a payer at one time.

Users also have the option to print a list of insurance companies that may match a Payer. The list can be printed to a printer or to the screen.

```
Select 1 or more Insurance Company Entries: (1-2): 1-2

You have selected 2 insurance companies
to be linked to payer IBpayer Two.
OK to proceed? YES//

Link process is complete.
You may view/edit this relationship by using the
Insurance Company Entry/Edit option.

Enter RETURN to continue or '^' to exit:
```

To print the details, go back to **Expand Entry** and select **Print List** as detailed below.

- 1. Access the PI Patient Insurance Menu.
- 2. Access the PM Payer Maintenance option.
- 3. Access the LI Link Insurance Companies to Payers option.
- 4. At the **Select Action:** prompt, enter **EE** for **Expand Entry**.
- 5. At the Select entry to Expand, by line #: (1-5): prompt, enter 2 for this example.
- 6. At the **Select Action:** prompt, enter **PL** for **Print List**.
- 7. At the **Device://Home:** prompt enter **RETURN** to display to the screen or enter a device name.

The following screen will be displayed.

```
Payer Expand Screen Sep 22, 2009@14:45:22 Page: 1 of 1
PAYER: IBpayer Two Prof. EDI#:11111 Inst. EDI#:11111
Insurance Company Name - Active Only
Insurance Company Name Address Prof# Inst#
1 IBinsurance Two A PO BOX 5555 ANYTOWN, PA 11111 11111
2 IBinsurance Two B PO BOX 55555 ANYCITY OHIO 11111 11111
Enter RETURN to continue or '^' to exit:
```

## 3.2 Link Insurance Company to Payers using Insurance Company Editor

When VistA is unable for any reason to identify an insurance company as a potential match to a payer, users can link the insurance company to a payer from within the **Insurance Company Editor**.

- 1. Access the PI Patient Insurance Menu.
- 2. Access the EI Insurance Company Entry/Edit option.
- 3. At the **Select INSURANCE COMPANY NAME:** prompt, enter IBinsurance Two A for this example.

```
Insurance Company Editor Sep 22, 2009@15:11:57 Page: 1 of 9
Insurance Company Information for: IBinsurance Two A
Type of Company: HEALTH INSURANCE Currently Active
```

```
Billing Parameters
  Signature Required?: NO
                                             Type Of Coverage: HEALTH INSURAN
          Reimburse?: WILL REIMBURSE
                                                Billing Phone: 555-555-5555
   Mult. Bedsections: YES
                                           Verification Phone: 555-555-5555
      One Opt. Visit: NO
                                           Precert Comp. Name:
                                                Precert Phone: 1-800-555-5555
    Diff. Rev. Codes:
 Amb. Sur. Rev. Code:
 Rx Refill Rev. Code:
   Filing Time Frame: (12 MONTH(S))
                            EDI Parameters
             Transmit?: YES-LIVE
                                              Insurance Type: GROUP POLICY
         Enter ?? for more actions
BP Billing/EDI Param IO Inquiry Office
                                               EA Edit All
MM Main Mailing Address AC Associate Companies AI (In)Activate Company
IC Inpt Claims Office ID Prov IDs/ID Param CC Change Insurance Co.
OC Opt Claims Office
                       PA Payer
                                               DC Delete Company
PAYER: IBpayer Two
```

- 4. At the **Select Action:** prompt, enter **PA** for **Payer**.
- 5. At the **Payer:** prompt, enter ?? to see a list of Payers.
- 6. At the **Payer:** prompt, enter **IBpayer Two** for this example.

## **NOTE:** Users must hold the **IBCNE EIV IIU MAINTENANCE** security key to access the (PA) Payer action.

To view the linked Payer for a particular insurance company, users may access **VI** for **View Insurance Company.** 

```
Jul 07, 2010@13:55:50
Insurance Company Editor
                                                            Page:
Insurance Company Information for: IBinsurance Two A
Type of Company: HEALTH INSURANCE
                                                     Currently Active
Insurance Company Editor
                              Jul 07, 2010@13:55:50
                                                             Page:
                                                                      8 of
Insurance Company Information for: IBinsurance Two A
Type of Company: HEALTH INSURANCE
                                                     Currently Active
                                                       Payer: PAYER1
    VA National ID: VA10
                                                 CMS National ID:
       Deactivated: NO
                   Payer Application: eIV
   Nationally Enabled: YES
                                                FSC Auto-Update: YES
      Locally Enabled: YES
                   Payer Application: IIU
   Nationally Enabled: YES
                                               Receive IIU Data: NO
      Locally Enabled: YES
         Enter ?? for more actions
                                                                            >>>
BP Billing/EDI Param IO Inquiry Office
                                                EA Edit All
MM Main Mailing Address AC Associate Companies AI (In)Activate Company
IC Inpt Claims Office \, ID \, Prov IDs/ID \, Param \, CC \, Change Insurance Co.
                                                   DC Delete Company
OC Opt Claims Office PA Payer
```

```
PC Prescr Claims Of RE Remarks VP View Plans
AO Appeals Office SY Synonyms EX Exit
Select Action: Next Screen//
```

To view the linked payer for an insurance company, go back to the **Patient Insurance Menu** and select **View Insurance Company**.

- 1. Access the PI Patient Insurance Menu.
- 2. Access the VI View Insurance Company option.
- 3. At the **Select INSURANCE COMPANY NAME:** prompt, enter **IBinsurance Two A** for this example.

The following screen will be displayed:

```
Sep 22, 2009@15:11:57
Insurance Company Editor
                                                                 Page:
                                                                           1 of
                                                                                    8
Insurance Company Information for: IBinsurance Two A
Type of Company: HEALTH INSURANCE
                                                         Currently Active
                            Billing Parameters
                                               Type Of Coverage: HEALTH INSURAN
           Reimburse?: WILL REIMBURSE

Reimburse?: WILL REIMBURSE

Verification Phone: 555-555-5555

Name:
  Signature Required?: NO
    Mult. Bedsections: YES
      One Opt. Visit: NO
     Diff. Rev. Codes:
                                                      Precert Phone: 1-800-555-5555
  Amb. Sur. Rev. Code:
  Rx Refill Rev. Code:
    Filing Time Frame: (12 MONTH(S))
                               EDI Parameters
Transmit?: YES-LIVE
Inst Payer Primary ID: XXXXX Prof
+ Enter ?? for more actions
                                                    Insurance Type: GROUP POLICY
                                           Prof Payer Primary ID: XXXXX
                                                                                  >>>
                             EX Exit
CC Change Insurance Co.
Select Action: Next Screen//
```

## 3.3 Payer Edit

To edit the payer information users must use the **Payer Maintenance Menu**. The **Payer Edit** option is restricted to users with the **IBCNE EIV IIU MAINTENANCE** security key.

- 1. Access the PI Patient Insurance Menu.
- 2. Access the PM Payer Maintenance Menu.
- 3. Access the **PE Payer Edit** option.
- 4. The user will be prompted with the chance to filter the Payer Name by begins with or contains. At this same prompt, the user may select list to view all available payers.
- 5. When selecting begins with or contains, at the **Payer Name:** prompt, enter **IBPAYER TWO** for this example.

**NOTE:** Users must hold the **IBCNE EIV IIU MAINTENANCE** security key to access Payer Edit.

The following screen will be displayed:

```
Payer Edit
 This option displays the data in the Payer file for a given payer. You
may only edit site controlled fields and most fields are not site controlled.
 Site controlled fields cannot be edited for a deactivated payer.
                          Payer Name: IBPAYER TWO
                      VA National ID: VA685
                     CMS National ID:
                         Blue Payer: YES
              Inst Electronic Bill ID: 12B23
              Prof Electronic Bill ID: SB810
                   Date/Time Created: 09/25/2003@06:31:19
      Payer Application: eIV
                                        Payer Application: IIU
______
     Nationally Enabled: Enabled
Future Service Days: 30
Past Service Days: 9999
Receive IIU Data: YES
      Past Service Days: 9999
Auto-update Pt. Insurance: YES
     eIV Locally Enabled: Enabled
 eIV App > eIV Locally Enabled: Enabled//
 IIU App > Receive IIU Data: YES//
```

- 6. At the eIV App > eIV Locally Enabled: prompt, users can type Enabled or disable (Not Enabled). Press RETURN to accept the default for this example.
- 7. At the **IIU App > Receive IIU Data:** prompt, users can select **NO or YES** for a Payer. Press RETURN to accept the default for this example.

**NOTE:** Users can only type Enabled or Not Enabled (disable) a Payer for eIV under the eIV **Locally Enabled field** and select **NO** or **YES** for **Receive IIU Data** when applicable. The remainder of the Payer information is set by FSC.

WARNING: A payer must be nationally enabled and locally enabled for 270 / 271 Health Care Eligibility Inquiry and Response messages to be transmitted.

**NOTE:** Patch IB\*2\*416 removed the ability for patient SSNs be transmitted as IDs in a 270 Health Care Eligibility Inquiry so those prompts were removed from Payer Edit.

**NOTE:** Users can select **YES** for **Receive IIU Data** in order to show policies received from IIU for this payer in the buffer.

## 4 Process Insurance Buffer

The **Process Insurance Buffer** option provides six buffer views from which users may process entries and thus update patients' insurance information in the patient file:

• Complete Buffer – Contains all records that can be found on the other Insurance Buffer views (Positive, Negative, Medicare, Failure and ePharm) in addition to the following types of records: eIV inquiries waiting for responses "?", manual entries <blank>, ambiguous responses "#", responses that include the value "%".

- **Positive Buffer** Positive 271 Health Care Eligibility Benefits Responses (that failed to meet the auto-update criteria and are non-Medicare). These responses may have one of the symbols "+" or "\$".
- **Negative Buffer** Negative 271 Health Care Eligibility Benefits Responses (non-Medicare). These responses have the eIV symbol "-".
- **Medicare Buffer** Positive, Negative or Ambiguous 271 Health Care Eligibility Benefits Responses. These responses may have any of the eIV symbols. (Refer to section 4.1.1 below.)
- Failure Buffer Contains only non-Medicare records that have an eIV symbol of "!"
- ePharm Buffer Contains insurance billable pharmacy data.
- TRICARE / CHAMPVA Entries that contain the word TRICARE and / or CHAMPVA in the insurance company name.

## 4.1 Status Flags

## 4.1.1 Buffer Symbols

**Table 7: Buffer Symbols** 

| Flag    | Meaning                                                                                                    |
|---------|----------------------------------------------------------------------------------------------------|
| (blank) | Inquiry not yet sent                                                                                                    |
| +       | Matching patient data was found at payer, payer indicates active policy                                                                                                    |
| -       | Matching patient data was found at payer, payer indicates expired policy                                                                                                    |
| #       | eIV is unable to determine if payer indicates active or expired policy OR matching patient data was NOT found at payer OR response did not return requested value (may include an additional message with explanation) |
| %       | Response returned the requested value                                                                                                    |
| ?       | Inquiry was sent, waiting for response                                                                                                    |
| !       | eIV was unable to send an inquiry for this entry. A manual correction is required before eIV can send inquiry. A descriptive error message will be displayed on the last screen of the expanded buffer entry.          |
| \$      | Buffer entry was escalated to user with appropriate security key.                                                                                                    |

## 4.1.2 Buffer Entry Status Flags

| Flag | Meaning                                                   |
|------|-----------------------------------------------------------|
| d    | Patient appears on more than one buffer view (Duplicate). |

## 4.1.3 Patient Status Flags

**Table 8: Patient Status Flags** 

| Flag | Meaning                                                                              |
|------|--------------------------------------------------------------------------------------|
| i    | Patient currently has active insurance on file                                       |
| 1    | Patient is currently admitted as an inpatient                                        |
| Е    | Patient is deceased (expired)                                                        |
| Υ    | Patient is required to pay VA copayment for incurred charges according to Means Test |
| Н    | Patient has charges on hold                                                          |

## 4.1.4 Buffer Entry Source of Information Indicators

**Table 9: Buffer Entry Source of Information Indicators** 

| Letter | Magning                        |
|--------|--------------------------------|
| Letter | Meaning                        |
| I      | Interview                      |
| Р      | Pre-Registration               |
| М      | Medicare                       |
| D      | Data Match                     |
| E      | elV                            |
| R      | ICB Card Reader                |
| V      | IVM                            |
| Н      | HMS                            |
| С      | Contract Services              |
| Х      | e-Pharmacy                     |
| F      | Interfacility Insurance Update |
| Т      | Insurance Import               |
| U      | Community Care Network         |
| В      | Purchased Care Fee-Basis       |
| 0      | Purchased Care Other           |
| N      | Insurance Intake               |
| S      | Insurance Verification         |
| А      | Veteran Appt Request           |
| K      | Kiosk                          |
| J      | MYVA Health Journal            |
| W      | Electronic Health Record       |

| Letter | Meaning                    |
|--------|----------------------------|
| G      | Adv Med Cost Mgmt Solution |

### 4.1.5 Insurance Entry Update Methods

**Table 10: Insurance Entry Update Methods** 

| Letter | Meaning                                                                                                    |
|--------|----------------------------------------------------------------------------------------------------|
| М      | Merge - Data from the buffer entry will be saved to the insurance entry ONLY if the corresponding data field in the insurance entry is blank.                                                                                                    |
| 0      | Overwrite - ALL non-blank data in the buffer entry will be saved to the insurance entry. If a buffer entry field has a value it will be saved to the corresponding insurance entry field. Blank insurance fields will be filled and existing insurance data replaced. |
| R      | Replace - ALL fields in the buffer entry will be saved to the insurance entry, including blank fields. Therefore all data in the insurance entry will be deleted then completely replaced by the buffer entry.                                                        |
| N      | No Change - This option may be used to identify the Insurance entry that corresponds to a buffer entry without actually changing any of the Insurance Information. The Buffer data is ignored.                                                                        |
| I      | Individually Accept - This option may be used to accept only non-blank specific fields from the buffer entry into the Insurance entry. Only those values accepted by the user will replace the corresponding fields in the Insurance entry.                           |

See Appendix B – eIV Error Message Descriptions for a detailed list of error messages associated with entries that were created because a 270 Health Care Eligibility Benefits Inquiry could not be transmitted.

## 4.2 Buffer Actions

All views provide users the same actions for each buffer view.

**NOTE:** Patients with no insurance on file will not be included in the nightly Buffer Extract.

These following actions are available in **Process Insurance Buffer**:

- **PE** Process Entry
- RE Reject Entry
- **EE** Expand Entry
- **AE** Add Entry
- ST Sort List
- CC Check Ins Co's
- **PB** Positive Buffer

- **NB** Negative Buffer
- MB Medicare Buffer
- **FB** Failure Buffer
- **RX** ePharm Buffer
- EX Exit
- **CB** Complete Buffer
- TC TRICARE/CHAMPVA

These following actions are hidden, but available in **Process Insurance Buffer**:

- + Next Screen
- Previous Screen
- **UP** Up a Line
- **DN** Down a Line
- > Shift view to Right
- Shift view to Left
- FS First Screen
- LS Last Screen
- **GO** Go to Page
- **RD** Re Display Screen
- **PS** Print Screen
- PL Print List
- SL Search List
- **ADPL** Auto Display (On/Off)
- **Q** Quit

## 4.2.1 Process Entry

Processing an entry in a **Buffer View** results in updating the patient's insurance and removing the entry from the buffer. Once users access **Process Entry**, they will have access to the following additional actions:

- **Accept Entry** Allows users to update the patient's insurance and remove the entry from the buffer
- **Reject Entry** Allows users to remove the entry from the buffer without updating the patient's insurance
- Compare Entry Allows users to compare the data in the buffer with the data in the patient's insurance

- Expand Entry Allows users to Expand an Entry Refer to Section 4.2.3
- Insurance Co / Patient Allows users to view specific information about an insurance company's available policies

To process an entry, complete the following steps:

- 1. Access the PI Patient Insurance Menu.
- 2. Access the **BI Process Insurance Buffer** option.

**NOTE:** The default Insurance Buffer view is the Positive Insurance Buffer and users can move between views using the action for each view.

Some actions such as Reject Entry are only available to users who hold the **IB INSURANCE SUPERVISOR** key.

The following screen will be displayed:

```
Complete Buffer
                                                                                                                        Oct 19, 2015@16:16:01
                                                                                                                                                                                                                                                 Page:
Patient Name Insurance Company Subscr Id S Entered

1 !IBPATIENT,ONE XXXX IBINSURANCE,ONE SUB ID XXXX E 10/01/15

2 !IBPATIENT,TWO XXXX IBINSURANCE,ONE SUB ID XXXX E 09/10/15

3 !IBPATIENT,THREE XXXX IBINSURANCE,ONE SUB ID XXXX E 09/10/15

4 !IBPATIENT,FOUR XXXX IBINSURANCE,ONE SUB ID XXXX P 09/10/15

5 !IBPATIENT,FIVE XXXX IBINSURANCE,TWO SUB ID XXXX P 09/10/15

6 !IBPATIENT,SIX XXXX IBINSURANCE,FOUR SUB ID XXXX P 09/10/15

7 !IBPATIENT,SEVEN XXXX IBINSURANCE,FOUR SUB ID XXXX P 09/10/15

8 !IBPATIENT,EIGHT XXXX IBINSURANCE,FOUR SUB ID XXXX P 09/10/15

9 !IBPATIENT,NINE XXXX IBINSURANCE,FIVE SUB ID XXXX P 09/10/15

10 !IBPATIENT,TEN XXXX IBINSURANCE,SIX SUB ID XXXX I 09/09/15

11 !IBPATIENT,ELEVEN XXXX IBINSURANCE,SIX SUB ID XXXX I 09/30/15

12 !IBPATIENT,THIRTEEN XXXX IBINSURANCE,TWO SUB ID XXXX P 10/01/15

13 ?IBPATIENT,THIRTEEN XXXX IBINSURANCE,ONE SUB ID XXXX P 09/30/15

14 !IBPATIENT,FOURTEEN XXXX IBINSURANCE,TWO SUB ID XXXX P 09/30/15

15 !IBPATIENT,FIFTEEN XXXX IBINSURANCE,TWO SUB ID XXXX P 09/30/15

15 !IBPATIENT,FIFTEEN XXXX IBINSURANCE,TWO SUB ID XXXX P 09/30/15

15 !IBPATIENT,FIFTEEN XXXX IBINSURANCE,FOUR SUB ID XXXX P 09/30/15

15 !IBPATIENT,FIFTEEN XXXX IBINSURANCE,FOUR SUB ID XXXX P 09/30/15

15 !IBPATIENT,FIFTEEN XXXX IBINSURANCE,FOUR SUB ID XXXX P 09/30/15
  Sorted by: Patient Name
                                                                                                                                                                                                                                                                                                                       Н
                                                                                                                                                                                                                                                                                                                    Y
                                         Enter ?? for more actions
  PE Process Entry ST Sort List
                                                                                                                                                            MB Medicare Buffer CB Complete Buffer
                                                                            CC Check Ins Co's FB Failure Buffer TC TRICARE/CHAMPVA
  RE Reject Entry
                                                                          PB Pos. Buffer RX ePharm Buffer NB Neg. Buffer EX Exit
  EE Expand Entry
  AE Add Entry
   Select Action: Next Screen//
```

- 3. At the Select Action: prompt, enter PE for Process Entry.
- 4. At the **Select Buffer Entry(s):** (1-15): prompt, enter 1 for this example.

```
Insurance Buffer Process May 21, 2010@10:21:24 Page: 1 of 1
IBpatient,One XXX-XX-XXXX DOB: XXX XX,XXXX AGE: XX

IBinsurance One (P.O. BOX 555555, ANYCITY, OH)
- IBinsurance One GRP NUM 11269 PATIEN 10/01/00

Patient's Existing Insurance
Insurance Company Group # Subscriber Id Holder Effective Expires
1 IBinsurance Two GRP NUM 11269 SUB ID XXXX PATIEN 04/01/95 10/01/00
```

```
Any Group/Plan that may match Group Name or Group Number
Insurance Company Group Name Group Number
2 IBinsurance Two PO BOX 740800 XXXXX GRP NUM XXXX
3 IBinsurance Two PO BOX 740800 XXXXX

Enter ?? for more actions
AE Accept Entry CE Compare Entry VP Insurance Co/Patient
RE Reject Entry EE Expand Entry EX Exit
Select Action: Quit//
```

- 5. At the **Select Action:** prompt, enter **AE** for Accept Entry.
- 6. At the Select Company/Policy: (1-3): prompt, enter 1 for this example.

The following screen will be displayed:

```
Insurance Data: Buffer Data
                                                    Selected Insurance Company
    Company Name:
                   TEST-1
                                                  | BLUE CROSS
      Reimburse?:
                                                  | WILL REIMBURSE
    Phone Number:
   Billing Phone:
                                                  | 877.277.3368
  Pre-Cert Phone:
                                                  1 877.277.3368
                                                  | 123 HERE
 Street [Line 1]:
 Street [Line 2]:
 Street [Line 3]:
                                                 | ANYTOWN
            City:
          State:
                                                 | CALIFORNIA
        Zip Code:
                                                  | 99999
                   (bold=accepted on Merge)
                                                 | (bold=replaced on Overwrite)
Is this the correct INSURANCE COMPANY to match with this Buffer entry? YES
Select the method to update the INSURANCE COMPANY: (M/O/R/N/I): NO CHANGE
```

- 7. At the Is this the correct INSURANCE COMPANY to match with this Buffer entry? Prompt, enter YES.
- 8. At the Select the method to update the INSURANCE COMPANY: (M/O/R/N/I): prompt, always enter N.

**NOTE:** VistA has no control over the information that the payers return, so by selecting N, the details about the payer in the VistA insurance file will not be changed.

```
Patient is a member of this Insurance Group/Plan
Group/Plan Data: Buffer Data
                                                   Selected Group/Plan
   Company Name: TEST-1
                                                  | BLUE CROSS
  Is Group Plan?:
                                                  I YES
                                                  | BLUE CROSS OF CA
      Group Name:
    Group Number:
                                                    3485
             BIN:
     Require UR:
                                                  | NO
Require Pre-Cert:
Require Amb Cert:
Exclude Pre-Cond:
Benefits Assign:
                                                  I YES
                                                  | ACCIDENT AND HEALTH INSURANCE
   Type of Plan:
```

```
(bold=accepted on merge) | (bold=replaced on overwrite)

Is this the correct GROUP/PLAN to match with this Buffer entry? YES

Select the method to update the GROUP/PLAN: (M/O/R/N/I): NO CHANGE
```

- 9. At the Is this the correct Group Plan to match with this Buffer entry? Prompt, enter YES.
- 10. At the Select the method to update the Group Plan: (M/O/R/N/I): prompt, enter N.

**NOTE:** VistA has no control over the information that the payers return, so by selecting N the details about the payer in the VistA insurance file will not be changed.

#### The following screen will be displayed

```
Do you want to Review the AB Y/N? No// YES

Benefit year:
    JAN 01, 2001
    JAN 20, 2001
    JAN 01, 2002
    JAN 01, 2016
    FEB 05, 2012
    FEB 09, 2015

Enter Existing Date or Add New Benefit Year: JAN 1, 2001 (JAN 01, 2001)
```

- 11. At the **Do you want to Review the AB Y/N?** prompt, enter YES.
- 12. At the Enter the Existing Data or Add New Benefit Year prompt, enter the JAN 01, 2001 for this example.

```
Annual Benefits Data
                      : JAN 01, 2001
 : 33.33
  Ambulance Coverage(%) : 9
Inpatient:
 Annual Deductible : 23
Per Admis Deduct : 2
 Inpt. Lifetime Max : 100
Inpt. Annual Max : 68
                      : 100
 Room & Board (%)
 Drug/Alcohol Lifet. Max: 67.00
 Drug/Alcohol Annual Max: 02
 Nursing Home (%) : 44
 Other Inpt. Charges (%): 77
Outpatient:
 Annual Deductible : 38.89
  Per Visit Deductible : 56.12
Enter RETURN to continue or '^' to exit:
                      : 69.99
  Lifetime Max
                      : 99.00
 Annual Max
```

```
Visit (%) : 50

Max Visits Per Year : 4

Surgery (%) : 67

Emergency (%) : 23

Prescript
  Emergency (%) : 23
Prescription (%) : 98
  Adult Day Health Care? : YES
  Dental Cov. Type : PERCENTAGE AMOUNT Dental Cov. (%) : 69
Mental Health Inpatient:
  MH Inpt. Max Days/Year : 89
MH Lifetime Inpt. Max : 56.32
MH Annual Inpt Max : 48
  Mental Health Inpt. (%): 5
Mental Health Outpatient:
 MH Opt. Max Days/Year : 92
  MH Lifetime Opt. Max : 42
Enter RETURN to continue or '^' to exit:
 MH Annual Opt. Max : 78
Mental Health Opt. (%) : 4
Home Health Care:
 Care Level : THERAPIST/OTHER
Visits Per Year : 56
Max. Days Per Year : 89
Med. Equipment (%) : 50
Visit Definition : CHECK-UP
Hospice:
 Annual Deductible : 10.00
  Inpatient Annual Max.: 25.00
  Inpatient Lifetime Max.: 100.00
  Room and Board (%) : 30
  Other Inpt. Charges (%): 1
Rehabilitation:
  OT Visits/Yr : 93
  PT Visits/Yr : 99
Enter RETURN to continue or '^' to exit:
  ST Visits/Yr : 92
 Med Cnslq Visits/Yr : 94
IV Management:
 IV Infusion Opt?
IV Infusion Inpt?
                              : YES
 IV INTUSION Inpt? : YES
IV Antibiotics Opt? : YES
IV Antibiotics Inpt?
Are you sure you want to edit existing benefit year information for: JAN 1,2001
Y/N?: YES
```

13. At the Are you sure you want to edit the existing benefit year information for <date> Y/N prompt, enter the YES.

The following screen will display:

```
Benefit Year : JAN 1,2001//
Policy Information : BLUE CROSS//
Max Out of Pocket : 33.33// 80.00
Ambulance Coverage(%) : 9//

Inpatient:
Annual Deductible : 23//
Per Admis Deduct : 2// ^

Save Changes to Annual Benefits File Y/N? No// NO

Do you want to Review the AB Y/N? No// NO
```

- 14. At the Save Changes to Annual Benefits File Y/N? prompt, enter NO.
- 15. At the **Do you want to review the AB Y/N** prompt, enter **N**.
- 16. At the **Do you want to Review the CV Y/N?** prompt, enter **YES**.

The following screen will be displayed:

```
Do you want to Review the CV Y/N? No// YES
Coverage Date:
  JAN 01, 1995
  JAN 01, 2002
 APR 08, 2015
 APR 10, 2015
 APR 20, 2015
 APR 25, 2015
 SEP 01, 2005
 SEP 25, 2005
  SEP 22, 2014
  SEP 25, 2015
 OCT 01, 2003
 NOV 01, 2003
  DEC 25, 2011
  DEC 31, 2015
Enter Existing Date or Add New Coverage Date: JAN 01,1995 (JAN 01, 1995)
```

17. At the Enter Existing Date or Add New Coverage Date prompt, enter the JAN 01, 2001 for this example.

```
Coverage Limitations Data

INPATIENT:
Inpatient Coverage : COVERED
Inpatient Date of Coverage : JAN 01, 1995
Inpatient Limit Comments : test

OUTPATIENT:
```

```
Outpatient Coverage
  Outpatient Date of Coverage :
  Outpatient Limit Comments
PHARMACY:
 Pharmacy Coverage
  Pharmacy Date of Coverage :
  Pharmacy Limit Comments
 Dental Coverage
  Dental Date of Coverage
 Dental Limit Comments
Enter RETURN to continue or '^' to exit:
                        Coverage Limitations Data
MENTAL HEALTH:
 MH Health Coverage
 MH Health Date of Coverage :
 MH Health Limit Comments
LONG TERM CARE:
 Long Term Coverage
 Long Term Date of Coverage :
 Long Term Limit Comments
Are you sure you want to Edit existing Coverage Date information: JAN 1,1995 Y/N
?: NO
Do you want to Review the CV Y/N? No//
                                        NO
```

- 18. At the Are you sure you want to edit existing Coverage Date information Y/N? prompt, enter NO.
- 19. At the **Do you want to Review the CV Y/N** prompt, enter N.

```
Policy Data: Buffer Data
                                                    Selected Policy
   Company Name: TEST-
Group #: 3458
                   TEST-1
                                                  | BLUE CROSS
                                                  3485
    Patient Name: IBPATIENT, ONE
                                                 | IBPATIENT, ONE
   Last Verified:
                                                 | APR 23, 2015
 Effective Date: MMM DD, YYYY
                                                 | JAN 01, 2015
 Expiration Date:
                                                 | JAN 01, 2040
  Subscriber Id:
                                                 | 123456789
 Whose Insurance:
                                                  | VETERAN
   Relationship:
                                                 | PATIENT
Rx Relationship:
                                                  1 0
 Rx Person Code:
                                                  | 001
                                                 | IBTEST, EB
Subscriber Name:
Subscriber's DOB: MMM DD, YYYY
                                                 | MMM DD, YYYY
                                                 | XX-XX-XXXX
Subscriber's SSN:
Subscriber's SEX:
                                                  FEMALE
Primary Provider:
                                                  | IBDOCTOR, ONE
 Provider Phone:
                                                  | (555)515-5555
Coor of Benefits:
                                                  | SECONDARY
 Emp Sponsored?:
                                                  | YES
```

```
Patient Id:
                                                 I 7654321
 Subscr Str Ln 1:
                                                 | 936 Little Street
 Subscr Str Ln 2:
                                                 | Suite 17
    Subscr City:
                                                 I ANYWHERE
   Subscr State:
                                                 | NEW YORK
     Subscr Zip:
                                                 1 11111
  Subscr Country:
                                                 | USA
   Subscr Subdiv:
   Subscr Phone:
                                                 | (111)111-111
   Subscriber Id: XXXXXXXXX
                                                 | XXXXXXXXXX
Enter RETURN to continue:
  Employer Name:
                                                 | Cognitive Solutions
     Emp Status:
Retirement Date:
Send to Employer:
Emp Street Ln 1:
                                                 | 1 Alpha Lane
                                                 | Galaxy Suite
Emp Street Ln 2:
Emp Street Ln 3:
       Emp City:
                                                 | ANYTOWN
      Emp State:
                                                 | CALIFORNIA
   Emp Zip Code:
                                                   99999
       Emp Phone:
                   (bold=accepted on merge)
                                            | (bold=replaced on overwrite)
Is this the correct PATIENT POLICY to match with this Buffer entry? YES
Select the method to update the PATIENT POLICY: (M/O/R/N/I): INDIVIDUALLY ACCEP
T (SKIP BLANKS)
Select the Patient Relationship to Subscriber: 01 SPOUSE
```

- 20. At the **Is this the correct Patient Policy to match with this Buffer entry?** Prompt, enter **YES**.
- 21. At the Select the method to update the Patient Policy: (M / O / R / N / I): prompt, enter I.

**NOTE:** VistA has no control over the information that the payers return, so by selecting **I**, the user has full control over the details that are changed in the VistA insurance file.

#### The following screen shows the prompts to Accept, Change, or Replace entries:

```
Policy Data: Buffer Data
                                                  Selected Policy
   Company Name: TEST-1
                                                | BLUE CROSS
        Group #: 3485
                                                1 3485
   Patient Name: IBPATIENT, ONE
                                               | IBPATIENT, ONE
   Last Verified:
                                               | APR 23, 2015
 Effective Date: MMM DD, YYYY
                                               | JAN 01, 2015
Accept Change, Replace? No// NO
Expiration Date:
                                                | JAN 01, 2040
                                                | 123456789
   Subscriber Id:
Whose Insurance: VETERAN
                                                | VETERAN
   Relationship: PATIENT
                                                | PATIENT
 Rx Relationship:
                                                1 0
 Rx Person Code:
                                                001
```

```
Subscriber Name:
                                                | IBTEST, EB
Subscriber's DOB: MMM DD, YYYY
                                                | MMM DD, YYYY
Accept Change, Replace? No// NO
Subscriber's SSN:
                                                | XX-XX-XXXX
Subscriber's SEX:
                                                | FEMALE
Primary Provider:
                                                | IBDOCTOR, ONE
  Provider Phone:
                                                | (555)555-5555
Coor of Benefits:
                                                | SECONDARY
 Emp Sponsored?:
                                                | YES
                                                | XXXXXX
     Patient Id:
 Subscr Str Ln 1:
                                                | 123 Main Street
 Subscr Str Ln 2:
                                                | Suite XX
    Subscr City:
                                                | ANYWHERE
   Subscr State:
                                                | NEW YORK
     Subscr Zip:
                                                1 11111
 Subscr Country:
                                                | USA
  Subscr Subdiv:
                                                | 321
                                                | (111)111-1111
   Subscr Phone:
   Subscriber Id: XXXXXXXXXX
                                                | XXXXXXXXXX
Accept Change, Replace? No// NO
   Employer Name:
                                                | Employer's Name
     Emp Status:
Retirement Date:
Send to Employer:
Emp Street Ln 1:
                                                | 123 Main Street
Emp Street Ln 2:
                                                | Galaxy Suite
 Emp Street Ln 3:
                                                | ANYTOWN
       Emp City:
      Emp State:
                                                | CALIFORNIA
    Emp Zip Code:
                                                1 99999
      Emp Phone:
                   (bold=accepted on merge)
                                               | (bold=replaced on overwrite)
End of changes for POLICY related data.
Enter RETURN to continue or '^' to exit:
Select the Patient Relationship to Subscriber: 01 SPOUSE
```

## 22. At the **Select the Patient Relationship to Subscriber** prompt, enter the **01 SPOUSE** for this example.

```
Subscriber Data: Patient Registration
                                                           Patient Insurance Policy
   Subscriber Id: XXXXXX
                                                          | XXXXXXXX
                                                          | VETERAN
 Whose Insurance: VETERAN
    Relationship: SELF
                                                          | SELF
 Rx Relationship: 1 - NOT SPECIFIED
                                                          | 0
  Rx Person Code: 001
                                                         | 001
 Subscriber Name: IBTEST, EB
                                                         | IBTEST, EB
Subscriber's DOB: NOV 04, 1939
Subscriber's SSN: XX-XX-XXXX
Subscriber's SEX: MALE
Primary Provider: IBPROVIDER, ONE
Provider Phone: (222)222-2222
Coor of Benefits: PRIMARY
                                                         | NOV 04, 1939
                                                         | XX-XX-XXXX
                                                          | MALE
                                                         | IBPROVIDER, TWO
                                                          | (555)555-5555
                                                          | SECONDARY
                                                          | 2345678
      Patient Id:
 Subscr Str Ln 1: 123 Main Street
                                                          | 123 Main Street
 Subscr Str Ln 2:
                                                          | Suite XX
      Subscr City: ANYWHERE
                                                          | ANYWHERE
```

```
Subscr State: NEW YORK
Subscr Zip: 99999 | 111111
Subscr Country: USA | USA
Subscr Phone: 777-7777 | (444)444-4444
(bold=accepted on merge) | (bold=replaced on overwrite)

Is this the correct SUBSCRIBER INSURANCE to match with this Patient Registration entry? YES

Select the method to update the SUBSCRIBER INSURANCE: (M/O/R/N/I): NO CHANGE
```

**NOTE:** Eligibility / benefit data groups may be available on multiple pages. To scroll through each page, enter RETURN. To skip to the last page, enter ^.

- 23. At the Is this the correct SUBSCRIBER INSURANCE to match with this Patient Registration entry? prompt, enter YES.
- 24. At the Select the method to update the SUBSCRIBER INSURANCE: (M/O/R/N/I): prompt, enter N.

**NOTE:** VistA has no control over the information that the payers return, so by selecting N, the user has full control over the details that are changed in the VistA insurance file.

```
*** Non-editable Patient Eligibility/Benefit data from payer ***
                   Payer Response
                                                    VISTA Pt.Insurance
Eligibility Information
 Subscriber: IBpatient, One
 Subscriber Id: XXXXXXXXX Subscriber DOB: XXXXXXXX
 Subscriber SSN: XXXXXXXX
Group Name: XXXXXXX
 Group ID: XXXXXXXXXXXXX
 Whose Insurance: VETERAN
 Pt.Rel. to Subscriber: PATIENT
 Member ID:
 COB:
 Service Date:
 Effective Date: XXX XX, XXXX
 Certification Date:
 Expiration Date:
 Payer Updated Policy:
 Response Date: XXX XX, XXXX
 Trace #:
 Policy Number:
Contact Information
                                                  | Contact Information
Eligibility/Group Plan Information
Reference ID Qualifier:
                                                   | Reference ID Qualifier:
 Reference ID:
                                                   | Reference ID:
 Reference ID description:
                                                   | Reference ID description:
 Provider Code:
                                                     Provider Code:
 Reference ID:
                                                   | Reference ID:
 Primary Diagnosis Code:
                                                     Primary Diagnosis Code:
 Secondary Diagnosis Code:
                                                   | Secondary Diagnosis Code:
Military Info Status:
                                                   | Military Info Status:
```

```
| Employment Status:
Employment Status:
 Government Affiliation:
                                                 | Government Affiliation:
 Date Time Period:
                                                  | Date Time Period:
 Service Rank:
                                                  | Service Rank:
                                                    Desc:
 Desc:
                    Summary of eIV Eligibility/
                                                    No eIV Eligibility/Benefi
Coverage Status: ACTIVE
                                                    No eIV Eligibility/Benefi
Insurance Type: BLUE CROSS
                                                 | No eIV Eligibility/Benefi
                    eIV Eligibility/Benefit Data Group# 1 of 7
Eligibility/Benefit Information
Elig/Ben Info: Active Coverage
Coverage Level: Individual
Date/Time Qual:
D/T Period:
Service Type:
Time Period:
 Insurance Type: Medicare Part A
 Plan Coverage Desc:
Benefit Amount:
Benefit %:
 Quantity Qual:
Quantity Amount:
Auth/Certification Required:
In-Plan-Network:
Enter RETURN to continue or '^' to exit: ^
Replace the Pt's Eligibility/Benefits data? YES//
```

#### 25. At the Replace the Pt's Eligibility/Benefits data? prompt, enter YES.

```
STEP 1: Insurance Company
There will be NO CHANGE to the existing Insurance Company data.

STEP 2: Group/Plan
There will be NO CHANGE to the existing Group/Plan data.

STEP 3: Annual Benefits
No Edits made/saved. No data saved into the Annual Benefits File.

STEP 4: Coverage Limitation
No Edits made/saved. No data saved into the Coverage Limitations File.

STEP 5: Patient Policy
The Buffer data will INDIVIDUALLY ACCEPT (SKIP BLANKS) the existing Policy data.

STEP 6: Subscriber Update
There will be NO CHANGE to the existing Patient Insurance data.

STEP 7: Eligibility/Benefits
The Buffer data will replace the existing EB data.

Is this Correct, update the existing Insurance files now? YES ...
```

```
Patient Policy Updated...

Warning: Insurance Company selected already on file for this patient.

The previous entry is active.

The WHOSE INSURANCE are the same.

The Group Plans are the same.

Press 'V' to view the changes or Return to continue:
```

26. If you want to review the changes that were made when you chose Individually Accept, at the **Press 'V' to view the changes or Return to continue:** prompt, press **RETURN** for this example.

**NOTE:** Users may select more than one entry from the buffer at a time to process. The system will then cycle users through each selected entry.

#### 4.2.2 Reject Entry

Users can remove an entry from the Buffer by rejecting the entry.

- 1. At the **Select Action:** prompt, enter **RE** for Reject Entry.
- 2. At the **Select Buffer Entry(s):** (1-17): prompt, enter 12 for this example.

The following screen will be displayed:

```
Entered: 9/9/09@13:46 Source: INTERVIEW
Entered By: IBclerk,One Verified:

Patient: IBpatient,Twelve Sub Id: XXXXXX
Insurance: IBinsurance Five Group #: XXXXXX-XX

This action will delete all insurance and patient specific data from a buffer entry without first saving that data to the insurance files, leaving a stub entry for reporting purposes.

Reject this buffer entry (delete without saving to Insurance files)? N// Y
```

3. At the **Reject this buffer entry (delete without saving to Insurance files)?** N// prompt, enter **YES** to remove entry from the buffer.

**NOTE:** Users may select more than one entry from the buffer at a time to reject. The system will then cycle users through each entry prompting them to reject each selected entry.

## 4.2.3 Expand Entry

Users can **Expand an Entry**. Expanding an entry will cause the following categories of information to be displayed:

- Insurance Company Information
- Group / Plan Information

- Policy / Subscriber Information
- Buffer Entry Information

To Expand an Entry, follow these steps:

- 1. Access the **BI Process Insurance Buffer**.
- 2. At the **Select Action:** prompt, enter **EE** for Expand Entry.
- 3. At the **Select Buffer Entry(s):** (1-17): prompt, enter 1 for this example and page through the screens.

The following screens will be displayed:

```
Insurance Buffer Entry
                        Jul 23, 2013@17:16:47
                                                     1 of
                                              Page:
IBpatient, One
                        XXX-XX-XXXX DOB: XXX XX, XXXX AGE: XX
Buffer entry created on 07/05/13 by CLERK, IB (INTERVIEW)
                    Insurance Company Information
                                   Reimburse?: WILL REIMBURSE
   Name: XYZ INS
                                 Billing Phone:
  Phone:
                                 Precert Phone:
                              Remote Query From:
Address:
                      Group/Plan Information
  Group Plan?: Yes
  Group Name: TEST1
 Group Number: INS1234
        BIN:
                                        Require UR: No
                               Require Amb Cert: No
PE Group/Plan Edit EB Expand Benefits
Select Action: Next Screen//
```

```
Insurance Buffer Entry Jul 23, 2013@17:19:39 Page: 2 of 4
TBpatient,One XXX-XX-XXXX DOB: XXX XX, XXXX AGE: XX
Buffer entry created on 07/05/13 by CLERK, IB (INTERVIEW)
______
                                       Require Pre-Cert: No
 Type of Plan: COMPREHENSIVE MAJOR MEDIC Exclude Pre-Cond: No
                                    Benefits Assignable: Yes
                       Policy/Subscriber Information
Whose Insurance: SPOUSE
                                             Effective: 07/01/01
                                            Expiration:
 Subscriber's Name: IBINS, ACTIVE
  Subscriber Id: XXXX
   Relationship: SPOUSE
                                      Primary Provider:
                                        Provider Phone:
  Subscriber's DOB: XX/XX/XX
                                         Coord of Benefits:
                                            Patient Id: XXXXXX
+----Enter ?? for more actions-----
EI Ins. Co. Edit ES Escalate Entry EX Exit EA All Edit PI Pt. Policy Edit
PE Group/Plan Edit EB Expand Benefits
```

```
Insurance Buffer Entry Jul 23, 2013@17:20:17 Page: 3 of 4 IBpatient,One XXX-XX-XXXX DOB: XXX XX, XXXX AGE: XX
Buffer entry created on 07/05/13 by CLERK, IB (INTERVIEW)
Employer Sponsored Group Health Plan?:
                        Buffer Entry Information
   Date Entered: 7/5/13009:05 Date Verified:
     Entered By: CLERK, IB
                                             Verified By:
** This response is based on service date XX/XX/XXXX and service type: Health
Benefit Plan Cov **
                                      eIV Processed Date: 7/5/13@09:38
   eIV Trace #: xxxxxxxxx
         Source: INTERVIEW
Current eIV Status: Response Received, Active Policy
  Information received via electronic inquiry indicates patient has active
 insurance.
+----Enter ?? for more actions-----
EI Ins. Co. Edit ES Escalate Entry EX Exit EA All Edit PI Pt. Policy Edit
PE Group/Plan Edit EB Expand Benefits
Select Action: Next Screen// NEXT SCREEN
```

Once users access **Expand Entry**, they will have access to the following additional Actions:

- Ins. Co. Edit Allows users to edit or change the Insurance Company.
- All edit— Allows users to edit each of the Expand Entry categories.
- **Group/Plan Edit** Allows users to edit the Group/Plan category.
- **Escalate Entry** Allows users to escalate an entry, to indicate to other buffer users that the record needs to be processed by someone else with more rights. Only active policies may be 'Escalated'. Also, not all users may 'Escalate' a buffer record. Those users who do not have the IB INSURANCE COMPANY EDIT security key and the IB GROUP

PLAN EDIT security key will be the only ones authorized to use this 'Escalate' action. These users are restricted to accessing only certain positive "+" buffer entries.

- **Pt. Policy Edit** Allows users to edit the Policy/Subscriber category.
- **Expand Benefits** Allows users to see the Eligibility/Benefits data that was returned in the associated 271 Health Care Eligibility Benefits Response if there is one for this entry.

#### 4.2.4 Add Entry

The Add Entry action, allows users to manually add a patient to the insurance buffer.

- 1. At the **Select Action:** prompt, enter **AE** for Add Entry.
- 2. At the **Select PATIENT NAME:** prompt, enter **IBpatient,Thirteen** for this example. The following screen will be displayed:

```
Select PATIENT NAME: IBpatient, Thirteen X-X-XX XXXXXXXXX YES SC VETERAN Enrollment Priority: Category: NOT ENROLLED End Date:

Financial query queued to be sent to HEC...

*** Patient Requires a Means Test ***

Primary Means Test Required from APR 15,1999

Enter <RETURN> to continue.

MEANS TEST REQUIRED
```

- 3. Follow the prompts shown below to enter the insurance company, group/plan and policy, and subscriber information.
- 4. When you have added an entry to the insurance buffer, you will be returned to the **Complete Buffer.**

```
Insurance Company: ??
Please enter the name of the insurance company that provides coverage for this
patient. This response is a free text response, however, a partial insurance
company name look-up is available here.
Insurance Company: IBinsurance
     1 IBinsurance One
        IBinsurance Two
     3 IBinsurance Three
        IBinsurance Four
     5 IBinsurance Five
CHOOSE 1-5: 2
Add a new Insurance Buffer entry for this patient and company? YES//
----- INSURANCE COMPANY INFORMATION ------
INSURANCE COMPANY NAME: IBinsurance Two//
    1 IBinsurance Two
CHOOSE 1-1: 1
```

```
REIMBURSE?:
PHONE NUMBER:
BILLING PHONE NUMBER:
PRECERTIFICATION PHONE NUMBER:
STREET ADDRESS [LINE 1]:
CITY:
STATE:
ZIP CODE:
The following data defines a specific Group or Plan provided by an Insurance
Company. This may be either a group plan with many potential members or an
individual plan with a single member.
IS THIS A GROUP POLICY?: N NO
GROUP NAME:
GROUP NUMBER:
BANKING IDENTIFICATION NUMBER:
PROCESSOR CONTROL NUMBER (PCN):
TYPE OF PLAN:
UTILITZATION REVIEW REQUIRED:
PRECERTIFICATION REQUIRED:
AMBULATORY CARE CERTIFICATION:
EXCLUDE PREEXISTING CONDITION:
BENEFITS ASSIGNABLE:
----- POLICY AND SUBSCRIBER INFORMATION -----
The following data defines the subscriber specific policy information for a
particular Insurance Plan. The subscriber, the insured, and the policy holder
all refer to the person who is a member of the plan and therefore holds the
policy. The patient must be covered under the plan but may not be the policy
holder.
EFFECTIVE DATE:
EXPIRATION DATE:
PT. RELATIONSHIP TO SUBSCRIBER:
NAME OF SUBSCRIBER:
SUBSCRIBER'S DOB:
SUBSCRIBER'S SEX:
PATIENT PRIMARY ID:
PRIMARY CARE PROVIDER:
PRIMARY PROVIDER PHONE:
COORDINATION OF BENEFITS:
SOURCE OF INFORMATION: INTERVIEW//
SUBSCRIBER ADDRESS LINE 1:
SUBSCRIBER ADDRESS LINE 2:
SUBSCRIBER ADDRESS CITY:
SUBSCRIBER ADDRESS STATE:
SUBSCRIBER ADDRESS ZIP: .....
```

#### 4.2.5 Sort Buffer Views

The default sort for all Buffer views (except the **Positive Insurance Buffer**) is alphabetically by patient name. The **Positive Insurance Buffer** is sorted by "+" eIV Status first and then alphabetically by patient name.

Users may re-sort the buffer based upon the following criteria:

- Patient Name
- Insurance Company

- Source of Information
- Date Entered
- Inpatients
- Means Test
- On Hold
- eIV Status
- Positive Response

#### 4.2.6 Check Insurance Company

Users may view a list of insurance companies that exist in the insurance buffer that do not match any of the insurance company names or synonyms in the insurance company file. These insurance companies do not match any entries in the IIV AUTO MATCH file.

Once users select the **Check Ins Co's** action, they will have access to the following actions (Refer to Section 7 Auto Match):

- Select Entry
- Auto Match Enter/Edit

To view a list of insurance companies, follow these steps:

- 1. Access the BI Process Insurance Buffer.
- 2. At the Select Action: prompt, enter CC for Check Ins Co's.

The following screen will be displayed.

```
Unmatched Buffer Names Jul 07, 2010@12:02:54 Page: 1 of 1
These are Insurance Company names from the Insurance Buffer file that do not
exist in the Insurance Company file (either as Names or as Synonyms). They
also do not exist or pattern match with any entry in the Auto Match file.

1 IBinsurance Onee
2 IBinsurance Twu
3 IBinsurance Threee

Enter ?? for more actions
Select Entry Auto Match Enter/Edit Exit
Select Action: Next Screen//
```

**NOTE:** Each buffer entry that fails to make any match to an entry in the Insurance Company file (#36) or the IIV AUTO MATCH file (#365.11) is presented to the user.

This example sets up an auto match entry to associate **IBinsurance Twu** with **IBinsurance Two**.

- 3. At the **Select Action:** prompt, enter **SE** for Select Entry.
- 4. At the **Select Entry: (1-192):** prompt select **2** for IBinsurance Twu.

5. At the Select INSURANCE COMPANY NAME: prompt enter IBinsurance Two.

The following screen will be displayed.

```
Select INSURANCE COMPANY NAME: IBinsurance Two

1 IBinsurance Two SAMPLE RD MYTOWN OHIO Y

2 IBinsurance Two TEST RD MYTOWN MICHIGAN Y

3 IBinsurance Two PO BOX 5555 ANYTOWN NEW YORK Y

CHOOSE 1-3: 1 IBinsurance Two SAMPLE RD MYTOWN OHIO Y
```

- 6. At the CHOOSE 1-3: prompt in this example, enter 1 for IBinsurance Two SAMPLE RD.
- 7. At the Do you want to add an Auto Match entry that associates IBinsurance Twu with IBinsurance Two? No//: prompt, enter YES.

The following prompts are displayed along with a confirmation message.

```
Do you want to add an Auto Match entry that associates
IBinsurance Twu with IBinsurance Two? No// Y YES

AUTO MATCH VALUE: IBinsurance Twu //

IBinsurance Twu is now associated with IBinsurance Two.
```

# 4.2.7 Buffer Views: Complete, Positive, Negative, Medicare, Failure, ePharmacy

Users may switch back and forth between the different available **Buffer Views** by selecting one of the following actions:

- **PB** Pos. Buffer
- **NB** Neg. Buffer
- MB Medicare Buffer
- **FB** Failure Buffer
- **CB** Complete Buffer
- **RX** ePharm Buffer
- TC TRICARE / CHAMPVA

## 4.2.8 AAA Errors – Complete Buffer View, Expand Entry

Users may view the Error Reporting Codes and corresponding textual descriptions in the Expand Entry when an Error Reporting Code is received in response to an associated 270 Health Care Eligibility Benefits entry.

- 1. Access the BI Process Insurance Buffer.
- 2. At the **Select Action:** prompt, enter **EE** to expand an entry that has a "#".

**NOTE:** Any AAA error messages listed in the Buffer entry.

The AAA errors are displayed as shown in the following sample Expand Entry when accessed from within the Process Insurance Buffer option:

```
May 07, 2013@13:26:09
Insurance Buffer Entry
                                                                           4
                                                           Page:
                                                                   4 of
                                                  DOB: XXX XX,XXXX
                                                                    AGE: XX
IBPATIENT, ONE
                                   XXX-XX-XXXX
            Buffer entry created on 05/07/13 by IBCLERK, ONE (eIV)
 Action to take: Review the details listed in the eIV Response Report and
  contact the insurance company to manually verify this insurance
  information.
                  Eligibility Communicator Error Information
Invalid/Missing Subscriber/Insured ID (Error Condition '72')
Please Correct and Resubmit (Error Action 'C')
         Enter ?? for more actions
                                                EX Exit
EI Ins. Co. Edit ES Escalate Entry
EA All Edit
                       PI Pt. Policy Edit
                       EB Expand Benefits
PE Group/Plan Edit
Select Action: Quit//
```

The AAA errors listed will be identical whether displayed on the Expand Entry screen within the Insurance Buffer or the Response Report called from the eIV **Menu**.

The AAA errors are displayed as shown in the following sample Response Report when accessed from the eIV **Menu**:

```
Member ID:
                                                     COB:
   Service Date:
                                           Date of Death:
Effective Date:
                                      Certification Date:
Expiration Date:
                                    Payer Updated Policy:
 Response Date: XX/XX/XXXX
                                                 Trace #: XXXXXXXXX
ERROR INFORMATION:
Reject Reason Code: 72
Reject Reason Text: Invalid/Missing Subscriber/Insured ID
Action Code:
Action Code Text: Please Correct and Resubmit
HIPAA Loop: Subscriber Name
HL7 Location: N/A
Error Source: P
```

# 5 Medicare Potential Insurance Worklist – Potential COB Report

## 5.1 User Prompts

Users may create a worklist of those patients Medicare has identified in a 271 HL7 response message as having insurance subsequent to their Medicare insurance.

- 1. Access the Integrated Billing Master Menu.
- 2. Select the PI Patient Insurance Menu.
- 3. Select the **EIV eIV MENU**.
- 4. Select the MW Medicare Potential COB Worklist option.
- 5. Accept **all default answers** to the prompts for Earliest Report Date, Latest Report Date, and Sort Report By.
- 6. Select either S "Screen List" or R "Report" for the format type.

*NOTE:* This is new for patch IB\*2\*497.

#### 5.1.1 Search Criteria – Potential COB Worklist

Users may search for patients whom Medicare has identified in a 271 HL7 response message as having insurance subsequent to their Medicare insurance based on the following:

- Earliest Date 271 HL7 message received
- Latest Date 271 HL7 message received

#### 5.1.2 Sort Criteria – Potential COB Worklist

Users may sort entries for patients whom Medicare has identified as having insurance subsequent to their Medicare insurance:

- Chronological Order
- Reverse Chronological Order

#### 5.1.3 Format – Potential COB Worklist

Users may select one of the following formats for the list of patients whom Medicare has identified as having insurance subsequent to their Medicare insurance:

- Report (refer to report section for more details)
- ListManager

## 5.1.4 Screen ListManager for Completed Entries – Potential COB Worklist

The ListManager view of patients whom Medicare has identified as having insurance subsequent to their Medicare insurance does not display completed entries.

#### 5.1.5 ListManager – Potential COB Worklist

Users may perform the following actions from within the list of patients whom Medicare has identified as having insurance subsequent to their Medicare insurance:

- Mark entry as Not Reviewed
- Mark entry as Review in Process
- Mark entry as Review Complete
- Enter Comments
- View Comments

#### 5.1.6 Comments – Potential COB Worklist

The system captures the following information when users enter comments to an entry on the list of patients whom Medicare has identified as having insurance subsequent to their Medicare Insurance:

- User Name
- Date
- Time

#### 5.1.7 Visual Indicators – Potential COB Worklist

The system provides visual indicators for entries on the list of patients whom Medicare has identified as having insurance subsequent to their Medicare insurance for the following conditions:

- Entries as Not Reviewed
- Entries marked as Review in Process
- Entries marked as Review Complete (can only be seen on the report format)
- Entries the system thinks, based on exact match of insurance company name and address, already exist in the Patient's Insurance.

## 6 Request Electronic Insurance Inquiry

This option allows users to create a Health Care Eligibility Benefits Inquiry whenever needed. In addition this option also allows a user to create an Electronic Insurance Coverage Discovery (EICD) inquiry when needed.

**NOTE:** Users must hold the **IBCNE IIV SUPERVISOR** security key to access this option.

## 6.1 Request a 270 Health Care + Benefits Inquiry

The **Request Electronic Insurance Inquiry** option allows users to create a Health Care Eligibility Benefits Inquiry whenever needed. This option allows users to override the reverification of Service Date of today and individually select a specific Service Type Code. If no code is selected, the default of Service Type Code as set in the IV Site Parameters is used, typically it is set to 30. Using the default Service Type Code to create a buffer entry allows the entry to auto-update. Selecting any other Service Type code during this process will bypass the auto-update feature, leaving the buffer entry for manual processing.

**NOTE:** This example will send an insurance inquiry for Service Code Type 87 (cancer). If Service Type Code is defaulted then an inquiry will be sent for the Service Type Code defined in section 2.3 Define Service Code Parameters

- 1. Access the **PI Patient Insurance Menu**.
- 2. Access the eIV Menu.
- 3. Access the EI Request Electronic Insurance Inquiry option.
- 4. At the **Select Patient Name** prompt, enter **Patient Name** (in this example IBPATIENT, ONE).

**NOTE**: Patch IB\*2\*438 provided the ability to request insurance inquiries with specific Service Type Codes. Patch IB\*2\*497 removed the ability to request multiple Service Type Codes but does allow for the selection of a single Service Type Code.

The following screen will be displayed:

```
eIV Insurance Request
                             Dec 22, 2010@16:53:22
                                                            Page:
Request Electronic Insurance Inquiry for Patient: IB PATIENT, ONE XXXX
   Insurance Co. Type of Policy Group
                                    Group Holder Effect.
TST1223 OTHER 07/01/20
                                                                   Expires
                                                        07/01/2001
1 Insurance Comp1
2 Insurance Comp2
                                    GRP NUM 20 SELF
                                                         04/09/2010
          Enter ?? for more actions
                                                                             >>>
SE Select Entry
                                      CD EICD Request
EX Exit
Select Action: Quit// SE Select Entry
Select entry to request electronic inquiry: (1-2): 1
Enter Service Type Code: 30// ?
Answer with X12 271 SERVICE TYPE CODE
Do you want the entire 187-Entry X12 271 SERVICE TYPE List? N
```

```
Enter Service Type Code: 30// ??
Enter the single SERVICE TYPE CODE to be sent with inquiry or press
'ENTER' to send default service type code. The default service type
code may auto-update. All other service types will not auto-update.
Enter Service Type Code: 30// ?
Answer with X12 271 SERVICE TYPE CODE
Do you want the entire 187-Entry X12 271 SERVICE TYPE List? Y (Yes)
  Choose from:
           Medical Care
   2
           Surgical
   3
          Consultation
          Diagnostic X-Ray
          Diagnostic Lab
          Radiation Therapy
   7
          Anesthesia
   8
          Surgical Assistance
   9
          Other Medical
           Blood Charges
   10
   11
            Used DME
           DME Purchase
            Ambulatory SC Facility
   13
          Ambulatory of 10.1
Renal Supplies/Home
Alt. Method Dialysis
   14
   15
           CRD Equipment
   16
   17
           Pre-Admission Testing
   18
            DME Rental
            Pneumonia Vaccine
            2nd Surgical Opinion
   '^' TO STOP:
Enter Service Type Code: 30// 11
                                      Used DME
Enter Eligibility Date: TODAY//
Are you sure you want to request an insurance inquiry? NO// Y YES
Insurance Buffer entry created!
Enter RETURN to continue or '^' to exit:
```

- 5. At the **Select Action** prompt, enter **SE** Select Entry.
- 6. At the **Select entry to request electronic inquiry: (1-2):** prompt, enter **1** for this example.
- 7. At the **SERVICE TYPE CODE** prompt, enter? for a list of the Service Type Codes or enter the one required. In this example enter **11.** Now select Yes.
- 8. At the Enter Eligibility Date prompt, enter a valid date in MM/DD/YY.
- 9. You will then be prompted **Are you sure you want to request an insurance inquiry?** Enter **Yes** for this example. You will see the message **Insurance Buffer entry created!**

**NOTE:** An asterisk (\*) will indicate that the request already has a matching buffer entry.

# 6.2 Request an Electronic Insurance Coverage Discovery Inquiry

**NOTE:** Users must hold the IBCNE EICD REQUEST security key to perform this action.

The **Request Electronic Insurance Inquiry** option also allows a user to create an Electronic Insurance Coverage Discovery (EICD) inquiry when needed. There are restrictions and this action cannot be used for all patients. This functionality is intended to discover insurance coverage for those veterans whom have no active billable insurance on file.

- 1. Access the PI Patient Insurance Menu.
- 2. Access the eIV Menu.
- 3. Access the EI Request Electronic Insurance Inquiry option.
- 4. At the **Select Patient Name** prompt, enter **Patient Name** (in this example IBPATIENT, ONE).
- 5. At the **Select Action** prompt, enter **CD** EICD Request.
- 6. You will then be prompted **Are you sure you want to request a search for this patient's insurance?** Enter YES.
- 7. The following screen will display with a message stating: An EICD request has been sent. If active insurance is found for this patient results will be displayed in the buffer within 30 days.

```
Dec 22, 2010@16:53:22
eIV Insurance Request
                                                                      1 of
                                                             Page:
Request Electronic Insurance Inquiry for Patient: IBPATIENT, ONE XXXX
    Insurance Co.
                   Type of Policy Group
                                                 Holder
                                                          Effect.
                                                                      Expires
      No eligible insurance policies found.
          Enter ?? for more actions
                                                                              >>>
SE Select Entry
                                     CD EICD Request
Select Action: Quit// CD EICD Request
Are you sure you want to request a search for this patient's insurance? YES//
An EICD request has been sent. If active insurance is found for this patient
results will be displayed in the buffer within 30 days.
Type <Enter> to continue or '^' to exit:
```

**NOTE:** If the patient does not meet the EICD rules, you will see the message: Sorry the patient does not qualify for this action.

## 7 Patient Insurance Info View / Edit

The Patient Insurance Info View / Edit option is used to look at a patient's insurance information and edit that data, if necessary. The system groups information that is specific to the insurance

company, specific to the patient, specific to the group plan, specific to the annual benefits available, and the annual benefits already used.

Once a patient is selected, this screen is displayed listing all the patient's insurance policies. Information provided for each policy may include type of policy, group name, holder, effective date, and expiration date.

## 7.1 View Patient Policy Information

This screen displays expanded policy information for the selected company. Categories include utilization review data, subscriber data, subscriber's employer information, effective dates, plan coverage limitations, last contact, date of death, and comments on the patient policy or insurance group plan.

- 1. Access the PI Patient Insurance Menu.
- 2. Access the PI Patient Insurance Info View/Edit Option
- 3. At the Select **Patient Name** prompt, enter **Patient Name**.

The following screen will be displayed:

```
Patient Insurance Management Jul 21, 2010@13:23:59 Page: 1 of 1
Insurance Management for Patient: IB, PATIENT XXXXX XX/XX/XXXX

Insurance Co. Type of Policy Group Holder Effect. Expires
1 IBinsurance COMPREHENSIVE M GRP NUM 13 SELF 08/24/14

Enter ?? for more actions >>>
AP Add Policy EA Fast Edit All CP Change Patient
VP Policy Edit/View BU Benefits Used WP Worksheet Print
DP Delete Policy VC Verify Coverage PC Print Insurance Cov.
AB Annual Benefits RI Personal Riders EB Expand Benefits
EX Exit
Select Item(s): Quit//
```

4. At the **Select Action** prompt, enter **VP** for Policy Edit/View.

The following series of screens will be displayed:

```
Patient Insurance Management Jul 21, 2010@13:23:59 Page: 1 of 1
Insurance Management for Patient: IBPATIENT,ONE XXXX

Insurance Co. Type of Policy Group Holder Effect. Expires
1 IBinsurance COMPREHENSIVE M GRP NUM 13 SELF 06/20/09

Enter ?? for more actions >>>
AP Add Policy EA Fast Edit All CP Change Patient
VP Policy Edit/View BU Benefits Used WP Worksheet Print
DP Delete Policy VC Verify Coverage PC Print Insurance Cov.
```

```
Patient Policy Information Mar 12, 2015@11:15:02
                                                              Page:
For: IBPATIENT, ONE XXX-XX-XXXX XX/XX/XXXX
IBinsurance Insurance Company
                                        ** Plan Currently Active **
  Insurance Company
    Company: IBinsurance
     Street: XXXXXXXXXXXXX
 City/State: XXXXXX, IN 99999
 Billing Ph: 800/XXX-XXXX
 Precert Ph: 800/XXX-XXXX
  Plan Information
    Is Group Plan: YES
       Group Name: XXXXXXX
     Group Number: GRP NUM 13
              BIN:
               PCN:
     Type of Plan: COMPREHENSIVE MAJOR MED
  Electronic Type: COMMERCIAL
   Plan Filing TF: (2 YEAR(S))
       ePharmacy Plan ID:
     ePharmacy Plan Name:
   ePharmacy Natl Status:
  ePharmacy Local Status:
  Utilization Review Info
   tilization Review Info
Require UR:

Require Amb Cert: YES
Require Pre-Cert: YES
Exclude Pre-Cond:

Effective Date: 08/
Expiration Date:
Source of Info: INT
                                          Effective Dates & Source
                                               Effective Date: 08/24/14
                                                Source of Info: INTERVIEW
 Benefits Assignable: YES
  Subscriber Information
   Whose Insurance: VETERAN
   Subscriber Name: IB, PATIENT One
      Relationship: SELF
        Primary ID: XXXXXXXXX
  Coord. Benefits: PRIMARY
  Subscriber's Employer Information
  Employment Status:
                                         Emp Sponsored Plan: No
                                        Claims to Employer: No, Send to Insurance
           Employer:
             Street:
                                            Retirement Date:
         City/State:
              Phone:
Primary Provider:
  Prim Prov Phone:
  Subscriber's Information (use Subscriber Update Action)
 Subscriber's DOB: XX/XX/XXXX
            Str 1: xxxx Test Street
            Str 2:
             City: ANYWHERE
           St/Zip: WY 99999
           SubDiv:
          Country:
            Phone: XXXXXXX
```

```
Subscriber's Sex: FEMALE
  Subscr's Branch:
    Subscr's Rank:
  Insurance Company ID Numbers (use Subscriber Update Action)
   Subscriber ID: xxxxxxxx
  Plan Coverage Limitations
   Coverage Effective Date Covered? Limit Comments
                         Effective Day
                       08/24/2014 YES
BY DEFAULT
09/24/2014 NO
   INPATIENT
   OUTPATIENT
   PHARMACY
   DENTAL
                                            BY DEFAULT
   MENTAL HEALTH
                                            BY DEFAULT
   LONG TERM CARE
                                            BY DEFAULT
   PROSTHETICS
                                            BY DEFAULT
   VISION
                                            BY DEFAULT
  User Information
       Entered By: IBCLERK, ONE
       Entered On: 10/08/14
 Last Verified By:
 Last Verified On:
  Last Updated By: IBCLERK, ONE
  Last Updated On: 10/08/14
  Comment -- Group Plan
  This is a long group comment. This area can hold much more than 80
  Characters in the field.
  Comment -- Patient Policy
  Dt Entered Entered By
09/25/15 IBCLERK, TWO
                                           Method Person Contacted
                                            PHONE
                                                        USER-A
  JUST A COMMENT AND NOTHING ELSE
 +09/25/15 IBCLERK, TWO
                                            PHONE
                                                        USER-A
  THIS IS A COMMENT THAT IS LONGER THAN 74 CHARACTERS TO SHOW THE WRAP INDICATO
  Personal Riders
   Rider #1: DENTAL COVERAGE
          Enter ?? for more actions
 \hbox{PI} \quad \hbox{Change Plan Info} \qquad \quad \hbox{GC} \quad \hbox{Group Plan Comments} \quad \hbox{CP} \quad \hbox{Change Policy Plan} 
UI UR Info EM Employer Info VC Verify Coverage
ED Effective Dates CV Add/Edit Coverage AB Annual Benefits
SU Subscriber Update PT Pt Policy Comments BU Benefits Used
IP Inactivate Plan EA Fast Edit All EB Expand Benefits
EX Exit
Select Action:
```

## 7.1.1 Patient Policy Comments

Patch IB\*2\*528 enhances Patient Policy Comments. The Patient Policy Comments can be accessed from the Patient Policy Information screens. The Patient Policy Comments can now hold 245 characters. This field will also hold a history of previously entered comments. With patch IB\*2.0\*549, the first 74 characters of the two most recent comments will be displayed when a user selects the action **Policy Edit/View (VP)** from with the Patient Policy Information screens.

- 1. Access the PI Patient Insurance Menu.
- 2. Access the PI Patient Insurance Info View/Edit option
- 3. At the **Select Patient Name** prompt, enter **Patient Name**.
- 4. At the **Select Action** prompt, enter **VP** for Policy Edit/View.

**NOTE:** A "+" symbol next to a comment indicates that there is more to the comment and only a portion is currently displayed to the user.

The following is a sample of what will be displayed along with other policy related information:

```
Comment -- Patient Policy
Dt Entered Entered By Method Person Contacted
09/25/15 IBCLERK, TWO PHONE USER-A
JUST A COMMENT AND NOTHING ELSE

+09/25/15 IBCLERK, TWO PHONE USER-A
THIS IS A COMMENT THAT IS LONGER THAN 77 CHARACTERS TO SHOW THE WRAP INDICATO
```

To modify, delete, or add a comment, the user must select the **Pt Policy Comments (PT)** action.

5. At the **Select Action** prompt, enter **PT** for Pt Policy Comments.

**NOTE:** A "+" symbol next to a comment indicates that there is more to the comment and only a portion is currently displayed to the user.

The following screen will be displayed:

```
Nov 17, 2015@16:51:41
Patient Policy Comments
                                                      Page: 1 of
Policy Comment History for: IBPATIENT, ONE XXX-XX-XXXX
                                                     XX/XX/XXXX
IBinsurance
                      ** Plan Currently Active **
     Dt Entered Entered By
                                         Method
                                                   Person Contacted
    09/25/15 IBCLERK, TWO
                                         PHONE
                                                 USER-A
   JUST A COMMENT AND NOTHING ELSE
   +09/25/15 IBCLERK, TWO
                                         PHONE
                                                   USER-A
   THIS IS A COMMENT THAT IS LONGER THAN 77 CHARACTERS TO TEST THE WRAP INDI
    04/26/15 IBCLERK, ONE
                                        MAIL
                                                  USER-B
   Contacted the insurance company to confirm the subscriber ID.
  +04/26/15 IBCLERK, FOUR PHONE USER-D
   CONTACTED THE PATIENT'S GRANDSON WHO WAS ABLE TO CONFIRM THE INSURANCE A
   +04/25/15 IBCLERK, FOUR
                                       PERSONAL USER-B
   THIS IS THE VERY FIRST PATIENT POLICY COMMENT FOR IB, PATIENT AND I'M JUST
         Enter ?? for more actions
EE Expand Entry AC Add Comment SL Search List EC Edit Comment DC Delete Comment EX Exit
Select Action: Quit//
```

#### These following actions are available in **Patient Policy Comments** screen:

- **EE** Expand Entry
- AC Add Comment
- SL Search List

- **EC** Edit Comment
- **DC** Delete Comment
- EX Exit

**Expand Entry** – Use this action to view a specific comment in its entirety including the following additional information that may be associated with that comment:

- Last Edited Date
- Last Edited By
- Contact Person
- Contact Phone #
- Method
- Call Reference #
- Authorization #
- Comment (Entire comment no truncation)

<u>Add Comment</u> – Use this action to create a new comment. If you were the last person to add a comment and it is the same day as when you added the last comment, this action will function like the "Edit Comment" action.

<u>Search List</u> – Use this action to search all comments for that patient policy. It will display all comments where the search criteria was found in at least one of the following fields:

- Contact Person
- Contact Phone #
- Call Reference #
- Authorization #
- Comment (Entire comment no truncation)

<u>Edit Comment</u> – Use this action to edit a comment. Comments can be edited later on the same date they were entered. If another comment is entered on that day, the comment will be locked. Users can only edit a comment during the same business day that it was created, until another user creates a new comment. A user cannot edit another user's comment.

<u>Delete Comment</u> – Use this action to delete a comment. Users who *do not* hold the IBCN PT POLICY COMNT DELETE security key can only delete a comment on the same date it was entered or until another comment is entered on that same day by a different user. After another comment by a different user is entered on the same day or as of the following day, the comment will be locked and cannot be deleted by those users. A user without the IBCN PT POLICY COMNT DELETE key cannot delete another user's comment. If a user without the security key attempts to delete a comment that is outside those rules, the message "Contact your supervisor for assistance" displays.

Supervisors and managers who hold the IBCN PT POLICY COMNT DELETE security key can delete unwanted comments that are not the latest comment, comments that were not entered on the current date, and comments entered by another user.

**Exit** – Use this action to leave the Patient Policy Comment screen.

## 7.2 View Eligibility Benefit Information

This screen allows eligibility / benefit information to be displayed.

- 1. Access the PI Patient Insurance Menu.
- 2. Access the PI Patient Insurance Info View/Edit option.
- 3. At the Select **Patient Name** prompt, enter **Patient Name** (in this example IBpatient,One).
- 4. At the Select Action prompt, enter EB for Expand Benefits.

The following screen will be displayed:

```
eIV Elig/Benefit Information Jul 23, 2015@17:41:07
                                              Page: 1 of
PATIENT, ONE
                        xxx-xx-xxxx IBinsurance
** This response is based on service date 07/05/2015 and service type: Health
Benefit Plan Cov **
______
Eligibility/Group Plan Information
Reference ID Qualifer: OTHER
                                     Reference ID: 12345
Reference ID description:
Reference ID Qualifer: Group Number Reference ID: AET1234
Reference ID description: TEST1
Provider Code:
Reference ID:
Primary Diagnosis Code:
Military Info Status:
                                      Employment Status:
Government Affiliation:
                                      Personnel Desc:
                                      Date Time Period:
Service Rank:
              eIV Eligibility/Benefit Data Group# 1 of 6
+----Enter ?? for more actions-----
PS Payer Summary
                          EX Exit
Select Action: Next Screen// NEXT SCREEN
```

5. At the **Select Action** prompt, enter **PS for Payer Summary**. (This will show all the other data that the payer responded with, which is not specifically benefit related.)

**NOTE:** This is the same data that is displayed on the eIV Response Report if one used the trace# to look up the payer's response. The eIV Response Report data is periodically purged from the system; therefore, the data has been added to this screen.

The Eligibility Benefits action (and this subscreen of related information ... Payer Summary) only contains one payer response at any given time.

#### The following screen will be displayed:

```
eIV Elig/Benefit Information Jul 23, 2015@17:41:07
               xxx-xx-xxxx IBinsurance
IBPATIENT, ONE
** This response is based on service date 07/05/2015 and service type: Health
Benefit Plan Cov **
 Subscriber: IB, Patient
 Subscriber ID: XXXXXXXX
 Subscriber DOB: XXXXXXXX
                                      Subscriber Sex:
 Subscriber SSN: XXXXXXXXXX
Group Name: XXXXXXXXXXXXXX
Group ID: XXXXXXXXXXX
Whose Insurance: XXXXXXX
Patient Relationship to Subscriber: PATIENT
Member ID: XXXXXXXXXX
 COB: XXXXXXXXX
 Service Date: 07/05/2015
                                        Date of Death:
Effective Date: XXXXXXXXX
                                        Certification Date:
Expiration Date:
                                         Payer Updated Policy:
Response Date: XXXXXXXXX
                                         Trace #: XXXXXXXXXXX
Policy Number: XXXXXXXXXXXX
Contact Information
+----Enter ?? for more actions-----
EX Exit
Select Action: Next Screen// NEXT SCREEN
```

## 8 IIV Auto Match Payers

Auto Match is a VistA feature designed to help match user-entered insurance company names to the correct payers in the database. In VistA, there are several places a user can enter an insurance company name (free text) without a list of valid insurance names from which to pick. Patient Registration and the Insurance Buffer are two examples. This can result in misspelled, improperly formatted, or incomplete insurance company names. Auto Match is necessary because the eIV software must be able to identify which insurance company the user is referring

to in order to appropriately generate inquiries and process responses. This functionality promotes the use of consistent insurance company names.

There is an IIV AUTO MATCH file (#365.11) in each VistA system. Each record in the file has two fields. The first field, **Entered Name**, stores the insurance company name that the user entered into the VistA system without validation. The second field, **Proper Name**, stores the name of the insurance company that can be found in the INSURANCE COMPANY file (#36) of the VistA database.

The Auto Match feature is used to teach the VistA system how to interpret common misspellings or incomplete entries that users enter when typing in free-text insurance company names.

It is recommended that users run the **Check Ins Co's** action on names from the **Insurance Buffer Views** to initially populate the Auto Match files based on existing entries in the **Insurance Buffer**. Selecting this action will generate a list of insurance company names found in the INSURANCE VERIFICATION PROCESSOR file (#355.33) that do not exist in the INSURANCE COMPANY file (#36). The more one "teaches" the Auto Match functionality, the fewer problems eIV will encounter when it creates insurance inquiries for electronic transmission to the payers.

Users can enter (add), edit, or delete Auto Match entries using the **Menu** option PI > EIV > AE (**Enter/Edit Auto Match Entries**), as described in section 8.3.

Users must have the IBCNE EIV IIU MAINTENANCE security key to enter (add), edit, or delete an Auto Match entry.

## 8.1 Auto Match in VistA Applications

Auto Match is currently used in the Insurance Buffer.

When a user types a free-text insurance company name, VistA attempts to match the name with one of the proper insurance company names stored in the INSURANCE COMPANY file (#36). If no match is found, the name as typed by the user is then compared to the list of **Entered Name(s)** in the IIV AUTO MATCH file (#365.11). If there are **Entered Name(s)** in the IIV AUTO MATCH file that match the user-typed name, they are displayed along with their associated **Proper Name(s)**. Users may then select one of the Proper Names to replace the free-text entry.

Users are not required to accept one of the supplied choices; they can choose to keep the free-text name. The Auto Match process may fail to find matching insurance company name(s), in which case no choices are presented to users.

## 8.2 Types of Auto Match Matches

## 8.2.1 Simple Auto Matches

In a simple Auto Match, the **Entered Name** field literally contains the name found in the Insurance Buffer (or entered by a user into the IIV AUTO MATCH file (#365.11). Leading and trailing spaces are ignored. An entry in the buffer might have **BC/BS** as the **Entered Name** and show **Blue Cross Blue Shield** in the **Proper Name** field. As the insurance staff encounter misnamed insurance companies (i.e. the name on the insurance card does not match the name in

the VistA database), users can correct the name and VistA will prompt users to add it as a new record in the IIV AUTO MATCH file (#365.11).

#### 8.2.2 Wildcard Auto Match Matches

In a wildcard Auto Match, simple matches are supported but the wildcard character, the asterisk (\*), can also be used. Wildcards may be used to anticipate common spelling mistakes. The asterisk can be substituted for any number of characters. For example, if users enter BC\*BS, the system will return all Insurance Company names that begin with BC and end with BS. BC/BS, BC BS, BC-BS, BCBS, and BC / BS would all match BC\*BS.

An **Entered Name** may contain more than one asterisk (i.e. BC\*BS\*). When a wildcard is used, a minimum of four non-wildcard characters must also be specified.

## 8.3 Enter / Edit Auto Match Entries (AE)

VistA offers a **Menu** option to enter (add), edit, or delete entries in the IIV AUTO MATCH file (#365.11). Each AE option is explained separately below.

#### 8.3.1 Add an Auto Match Entry

- 1. Access the eIV Menu.
- 2. Select the AE Enter/Edit Auto Match Entries option.

The following prompts display:

```
Select an Auto Match Entry: ??
   Choose from:
   Choose from:

1199 SEIU is associated with 1199 NAT'L BEN INPAT
BC/BS OF ILLINOIS is associated with BCBS WY*
BC/BS OF TEXAS is associated with BCBS WY*
                          is associated with BCBS WY*
  You may enter a new IIV AUTO MATCH, if you wish.
  This field is the entered name for the insurance company. This
  value holds the 'incorrect' insurance company name which needs
  to get corrected and replaced with the valid insurance company
  name. Typical values in this field will include common
  spelling mistakes and incorrect insurance company names. Also
  allowed here is the "*" wildcard character. Any entry with a
  wildcard character must also contain at least 4 non-wildcard
  characters. Multiple asterisks are allowed here.
Select an Auto Match Entry: TEST ADDED ENTRY
Are you adding 'TEST ADDED ENTRY' as a new IIV AUTO MATCH (the 5TH)? No// Y
    IIV AUTO MATCH INSURANCE COMPANY NAME: Z
         1 SAMPLENAME ADMINISTRATORS
    CHOOSE 1 - 1:
```

- 3. At the **Select an Auto Match Entry** prompt, type the Entered Name for the entry you want to add (for this example, **TEST ADDED ENTRY**).
- 4. (For this example) At the Are you adding 'TEST ADDED ENTRY' as a new IIV AUTO MATCH (the 5TH)? No // prompt, answer YES.

5. At the **IIV AUTO MATCH INSURANCE COMPANY NAME** prompt, enter a valid Proper Name from the Insurance Company file (or enter ??).

**NOTE:** Remember – the Entered Name must be a minimum of 3 characters. If an '\*' is used, it must be accompanied by four additional characters.

Entered Names must be unique. One Entered Name cannot be associated with more than one Insurance Company Name.

#### 8.3.2 Edit an Auto Match Entry

- 1. Access the eIV Menu.
- 2. Select the AE Enter/Edit Auto Match Entries option.

The following prompts display:

```
Select an Auto Match Entry: ??
   Choose from:
  1199 SEIU is associated with 1199 NAT'L BEN INPAT BC/BS OF ILLINOIS is associated with BCBS WY*
BC/BS OF TEXAS is associated with BCBS WY*
   BCBS
                          is associated with BCBS WY*
   TEST ADDED ENTRY is associated with SAMPLENAME ADMINISTRATORS
  You may enter a new IIV AUTO MATCH, if you wish.
  This field is the entered name for the insurance company. This
  value holds the 'incorrect' insurance company name which needs
  to get corrected and replaced with the valid insurance company
  name. Typical values in this field will include common
  spelling mistakes and incorrect insurance company names. Also
  allowed here is the "*" wildcard character. Any entry with a
  wildcard character must also contain at least 4 non-wildcard
  characters. Multiple asterisks are allowed here.
Select an Auto Match Entry: TEST ADDED ENTRY is associated with SAMPLENAME
     ADMINISTRATORS
         ...OK? Yes// (Yes)
Do you want to Edit or Delete this entry? E// Edit
AUTO MATCH VALUE: TEST ADDED ENTRY//
INSURANCE COMPANY NAME: SAMPLENAME ADMINISTRATORS Replace
     TEST ADDED ENTRY is now associated with SAMPLENAME ADMINISTRATORS.
```

- 3. At the **Select an Auto Match Entry** prompt, type the Entered Name for the entry you want to edit.
- 4. At the Do You Want to Edit or Delete this entry? E// prompt, type Edit.
- 5. At the **AUTO MATCH VALUE** prompt, accept or change the existing Entered Name value.
- 6. At the **INSURANCE COMPANY NAME** prompt, accept or change Insurance Company to be matched to this entry.

**NOTE:** Remember – the Entered Name must be a minimum of 3 characters. If an '\*' is used, it must be accompanied by four additional characters.

Entered Names must be unique. One Entered Name cannot be associated with more than one Insurance Company Name.

#### 8.3.3 Delete an Auto Match Entry

- 1. Access the eIV Menu.
- 2. Select the AE Enter/Edit Auto Match Entries option.

The following prompts display:

```
Select an Auto Match Entry: ??
   Choose from:
   1199 SEIU
                       is associated with 1199 NAT'L BEN INPAT
   BC/BS OF ILLINOIS \, is associated with BCBS WY*
   BC/BS OF TEXAS
                        is associated with BCBS WY*
                        is associated with BCBS WY*
   TEST ADDED ENTRY
                        is associated with SAMPLENAME ADMINISTRATORS
  You may enter a new IIV AUTO MATCH, if you wish.
  This field is the entered name for the insurance company. This
  value holds the 'incorrect' insurance company name which needs
  to get corrected and replaced with the valid insurance company
  name. Typical values in this field will include common
  spelling mistakes and incorrect insurance company names. Also
  allowed here is the "*" wildcard character. Any entry with a
  wildcard character must also contain at least 4 non-wildcard
  characters. Multiple asterisks are allowed here.
Select an Auto Match Entry: TEST ADDED ENTRY
                                                is associated with SAMPLENAME
    ADMINISTRATORS
         ...OK? Yes//
                        (Yes)
Do you want to Edit or Delete this entry? E// Delete
Are you sure you want to delete <TEST ENTRY>: ? N//
```

- 3. At the **Select an Auto Match Entry** prompt, type the Entered Name for the entry you want to delete.
- 4. At the **Do You Want to Edit or Delete this entry?** E//, type **Delete** (Edit is the default).
- 5. (For this example) At the **Are you sure you want to delete <TEST ADDED ENTRY>:** ? N// prompt, answer **YES**.

**NOTE:** Remember – the Entered Name must be a minimum of 3 characters. If an '\*' is used, it must be accompanied by four additional characters.

Entered Names must be unique. One Entered Name cannot be associated with more than one Insurance Company Name.

## 8.4 Add Auto Match Entries Using Insurance Buffer Data

- 1. Access the eIV Menu.
- 2. Select the AB Add Auto Match Entries Using Insurance Buffer Data option.

The following prompts display:

```
Unmatched Buffer Names Jul 07, 2010@12:02:54 Page: 1 of 1
These are Insurance Company names from the Insurance Buffer file that do not
exist in the Insurance Company file (either as Names or as Synonyms). They
also do not exist or pattern match with any entry in the Auto Match file.
```

```
1 IBinsurance Onee
2 IBinsurance Number Two
3 IBinsurance Threee

Enter ?? for more actions
Select Entry Auto Match Enter/Edit Exit

Select an Auto Match Entry: IBinsurance Number Two

Are you adding 'IBinsurance Number Two' as a new IIV AUTO MATCH (the 5TH)? No// Y
IIV AUTO MATCH INSURANCE COMPANY NAME: IBinsurance Two
```

- 3. At the **Select Action** prompt, enter **Auto Match Enter/Edit** for this example.
- 4. Select the AE Enter/Edit Auto Match Entries option.
- 5. At the **Select an Auto Match Entry** prompt, enter **IBinsurance Number Two** for this example.
- 6. (For this example) At the Are you adding 'IBinsurance Number Two' as a new IIV AUTO MATCH (the 144<sup>th</sup>)? No// prompt, answer YES.
- 7. At the IIV AUTO MATCH INSURANCE COMPANY NAME prompt, enter IBinsurance Two for this example.

NOTE: Remember – the Entered Name must be a minimum of 3 characters. If an '\*' is used, it must be accompanied by four additional characters.

Entered Names must be unique. One Entered Name cannot be associated with more than one Insurance Company Name.

## 8.5 Check Insurance Buffer Company Names

As described in section 4.2.6, the action Check Ins Co's. in the Insurance Buffer screen is another method of accessing the Auto Match Enter/Edit option.

- 1. Access the PI Patient Insurance Menu.
- 2. Select the **BI Process Insurance Buffer** option.

The following screen will be displayed:

| Pos | itive Insurance Buffe        | r N  | May 21, 2010 | 910:18 | :01  | •   |      | Page | e: 1 of  | 1     |
|-----|------------------------------|------|--------------|--------|------|-----|------|------|----------|-------|
| Sor | Sorted by: Positive Response |      |              |        |      |     |      |      |          |       |
|     | Patient Name                 |      | Insurance Co | ompany | Subs | scr | Id   | S    | Entered  | iIEYH |
| 1   | +IBpatient,One               | XXXX | IBinsurance  | One    | SUB  | ID  | XXXX | E    | 05/18/10 | i     |
| 2   | +IBpatient,Two               | XXXX | IBinsurance  | One    | SUB  | ID  | XXXX | E    | 05/18/10 | i     |
| 3   | +IBpatient,Three             | XXXX | IBinsurance  | One    | SUB  | ID  | XXXX | Ε    | 05/18/10 | i     |
| 4   | +IBpatient,Four              | XXXX | IBinsurance  | Two    | SUB  | ID  | XXXX | P    | 09/21/04 | Y     |
| 5   | +IBpatient,Five              | XXXX | IBinsurance  | Four   | SUB  | ID  | XXXX | P    | 03/31/05 |       |
| 6   | +IBpatient,Six               | XXXX | IBinsurance  | Four   | SUB  | ID  | XXXX | P    | 12/08/04 |       |
| 7   | +IBpatient,Seven             | XXXX | IBinsurance  | Two    | SUB  | ID  | XXXX | P    | 11/30/04 | Y     |
| 8   | +IBpatient,Eight             | XXXX | IBinsurance  | Four   | SUB  | ID  | XXXX | P    | 02/28/05 | ΥH    |
| 9   | +IBpatient,Nine              | XXXX | IBinsurance  | Two    | SUB  | ID  | XXXX | I    | 03/29/05 | Y     |
| 10  | +IBpatient,Ten               | XXXX | IBinsurance  | Three  | SUB  | ID  | XXXX | I    | 11/16/04 |       |
| 11  | +IBpatient,Eleven            | XXXX | IBinsurance  | Two    | SUB  | ID  | XXXX | P    | 03/31/05 | ΥH    |
| 12  | +IBpatient, Twelve           | XXXX | IBinsurance  | Five   | SUB  | ID  | XXXX | I    | 03/24/05 | Н     |

```
+Active ?Await/Reply
PE Process Entry AE Add Entry PB Pos. Buffer FA Future Appts.
RE Reject Entry ST Sort List NB Neg. Buffer EX Exit
EE Expand Entry CC Check Ins Co's MB Medicare Buffer
Select Action: Next Screen//
```

3. At the Select Action: prompt, enter CC for Check Ins Co's.

The following screen will be displayed:

```
Unmatched Buffer Names Jul 07, 2010@12:02:54 Page: 1 of 1
These are Insurance Company names from the Insurance Buffer file that do not
exist in the Insurance Company file (either as Names or as Synonyms). They
also do not exist or pattern match with any entry in the Auto Match file.

1 IBinsurance Onee
2 IBinsurance Number Two
3 IBinsurance Threee

Enter ?? for more actions
Select Entry Auto Match Enter/Edit Exit
Select Action: Next Screen//
```

## 8.6 Change Company Name via the Insurance Buffer

Auto Match entries can also be created when users change an **Insurance Buffer** entry's insurance company name in the insurance buffer edit screen. When users change the existing insurance company name, listed on an **Insurance Buffer** entry, VistA prompts users to keep track of the original typed name and new name as an Auto Match entry. If users concur, the original typed insurance company name is treated as the **Entered Name** and the new insurance company name is considered the **Proper Name**. The user is then offered the opportunity to modify the **Entered Name**, possibly to make it more general.

**NOTE:** This example sets up an auto match entry to associate **IBinsurance Flur** with **IBinsurance Four**.

- 1. Access the PI Patient Insurance Menu.
- 2. Select the **BI Process Insurance Buffer** option.

**NOTE:** VistA warns users when the **Proper Name** matches an insurance company's name synonym and not the company's name, or the **Proper Name** matches more than one synonym and company name.

The following screen will be displayed:

```
Positive Insurance Buffer May 21, 2010@10:18:01 Page: 1 of 1
Sorted by: Positive Response
Patient Name Insurance Company Subscr Id S Entered iIEYH
I IBpatient, One XXXX IBinsurance One SUB ID XXXX E 05/18/10 i
2 -IBpatient, Two XXXX IBinsurance One SUB ID XXXX E 05/18/10 i
3 -IBpatient, Three XXXX IBinsurance One SUB ID XXXX E 05/18/10 i
4 IBpatient, Four XXXX IBinsurance Two SUB ID XXXX P 09/21/04 Y
5 IBpatient, Five XXXX IBinsurance Four SUB ID XXXX P 03/31/05
```

```
6 !IBpatient,Six XXXX IBinsurance Flur SUB ID XXXX P 12/08/04
7 -IBpatient,Seven XXXX IBinsurance Two SUB ID XXXX P 11/30/04 Y
8 IBpatient,Eight XXXX IBinsurance Four SUB ID XXXX P 02/28/05 YH
9 +IBpatient,Nine XXXX IBinsurance Two SUB ID XXXX I 03/29/05 Y
10 IBpatient,Ten XXXX IBinsurance Three SUB ID XXXX I 11/16/04
11 +IBpatient,Eleven XXXX IBinsurance Two SUB ID XXXX P 03/31/05 YH
12 +IBpatient,Twelve XXXX IBinsurance Five SUB ID XXXX I 03/24/05 H

+Active
PE Process Entry AE Add Entry PB Pos. Buffer FA Future Appts.
RE Reject Entry ST Sort List NB Neg. Buffer EX Exit
EE Expand Entry CC Check Ins Co's MB Medicare Buffer
Select Action: Exit//
```

- 3. At the **Select Action:** prompt, enter **EE** for **Expand Entry**.
- 4. At the **Select Buffer Entries:** prompt, enter **6** for this example and page through the screens.

The following screens will be displayed:

```
Insurance Buffer Entry Jul 23, 2013@17:16:47
IBpatient,One xxx-xx-xxxx DOB: XXX XX,XXXX
                                                    Page: 1 of
                                                     AGE: XX
Buffer entry created on 07/05/13 by CLERK, IB (INTERVIEW)
                      Insurance Company Information
   Name: IBinsurance Flur
                                        Reimburse?: WILL REIMBURSE
  Phone:
                                      Billing Phone:
                                      Precert Phone:
                                  Remote Query From:
Address:
                         Group/Plan Information
  Group Plan?: Yes
   Group Name: TEST1
 Group Number: IB 1234
         BIN:
                                             Require UR: No
         PCN:
                                       Require Amb Cert: No
+-----Enter ?? for more actions-----
EI Ins. Co. Edit ES Escalate Entry EX Exit
EA All Edit
                      PI Pt. Policy Edit
PE Group/Plan Edit EB Expand Benefits
Select Action: Next Screen//
```

```
Insurance Buffer Entry Jul 23, 2013@17:19:39
                                              Page:
IBpatient, One xxx-xx-xxxx DOB: XXX XX, XXXX
                                                 AGE: XX
Buffer entry created on 07/05/13 by CLERK, IB (INTERVIEW)
______
                                    Require Pre-Cert: No
 Type of Plan: COMPREHENSIVE MAJOR MEDIC
                                    Exclude Pre-Cond: No
                                  Benefits Assignable: Yes
                     Policy/Subscriber Information
                                          Effective: 07/01/01
Whose Insurance: SPOUSE
                                          Expiration:
 Subscriber's Name: IBINS, ACTIVE
  Subscriber Id: XXXXXXXXXX
   Relationship: SPOUSE
                                    Primary Provider:
                                     Provider Phone:
  Subscriber's DOB: XX/XX/XXXX
                                      Coord of Benefits:
                                         Patient Id: XXXXXXXXXXXX
```

```
+-----Enter ?? for more actions-----
EI Ins. Co. Edit ES Escalate Entry EX Exit
EA All Edit PI Pt. Policy Edit
PE Group/Plan Edit EB Expand Benefits
Select Action: Next Screen// NEXT SCREEN
```

```
Insurance Buffer Entry Jul 23, 2013@17:20:17 Page: IBpatient,One xxx-xx-xxxx DOB: XXX XX,XXXX AGE: XX
                                                                  3 of
                                                        AGE: XX
Buffer entry created on 07/05/13 by CLERK, IB (INTERVIEW)
+-----
Employer Sponsored Group Health Plan?:
                         Buffer Entry Information
   Date Entered: 7/5/13@09:05 Date Entered By: CLERK, IB Verified By:
                                             Date Verified:
** This response is based on service date 07/05/2013 and service type: Health
Benefit Plan Cov **
    eIV Trace #: xxxxxxxxx
                                       eIV Processed Date: 7/5/13@09:38
         Source: INTERVIEW
Current eIV Status: Problem Identified
Insurance company IBinsurance Flur could not be matched to a valid entry in
the Insurance Company file.
eIV could not create an inquiry for this entry. eIV could not match the
insurance company name in the Insurance Buffer file (#355.33) to a valid
+----Enter ?? for more actions-----
EI Ins. Co. Edit ES Escalate Entry EX Exit EA All Edit PI Pt. Policy Edit PE Group/Plan Edit EB Expand Benefits
Select Action: Next Screen// NEXT SCREEN
```

- 5. At the **Select Action:** prompt, enter **EI** for **Ins. Co. Edit**.
- 6. At the Insurance Company Name: IBinsurance Flur // prompt, enter IBinsurance Four.
- 7. At the CHOOSE 1-5: prompt, enter 1 for this example.
- 8. At the Do you want to add an Auto Match entry that associates IBinsurance Flur with IBinsurance Four? No// prompt, enter YES.

The following prompts are displayed along with a confirmation message:

```
INSURANCE COMPANY NAME: IBinsurance Flur // IBinsurance Four

1 IBinsurance Four
2 IBinsurance Four A
3 IBinsurance Four B
4 IBinsurance Four C
CHOOSE 1-5: 1

Do you want to add an Auto Match entry that associates
IBinsurance Flur with IBinsurance Four? No// Y YES

AUTO MATCH VALUE: IBinsurance Flur //
IBinsurance Flur is now associated with IBinsurance Four.
```

9. The user will then be a series of prompts to update the insurance company details. At each prompt, enter **RETURN** to keep the current setting.

```
REIMBURSE?:
PHONE NUMBER: 8005555555//
BILLING PHONE NUMBER:
PRECERTIFICATION PHONE NUMBER:
STREET ADDRESS [LINE 1]: PO BOX 55555//
STREET ADDRESS [LINE 2]:
CITY: ANYCITY//
STATE: OHIO//
ZIP CODE: 99999//
```

10. After accepting all the current insurance company settings, the original insurance buffer entry will be displayed showing the revised insurance company.

```
Insurance Entry Jul 23, 2013@17:16:47 Page: IBpatient,One xxx-xx-xxxx DOB: XXX XX,XXXX
                                                           1 of
                                                   Page:
                                                          AGE: XX
Buffer entry created on 07/05/13 by CLERK, IB (INTERVIEW)
                         Insurance Company Information
   Name: IBinsurance Four
                                           Reimburse?: WILL REIMBURSE
  Phone:
                                         Billing Phone:
                                        Precert Phone:
                                     Remote Query From:
Address:
                           Group/Plan Information
  Group Plan?: Yes
   Group Name: TEST1
  Group Number: IB1234
          BIN:
                                                 Require UR: No
          PCN:
                                          Require Amb Cert: No
+----Enter ?? for more actions-----
EI Ins. Co. Edit ES Escalate Entry
                                              EX Exit
EA All Edit PI Pt. Policy Edit PE Group/Plan Edit EB Expand Benefits
Select Action: Next Screen//
```

```
Insurance Buffer Entry Jul 23, 2013@17:19:39
                                                 Page:
IBpatient, One xxx-xx-xxxx DOB: XXX XX, XXXX
                                                  AGE: XX
Buffer entry created on 07/05/13 by CLERK, IB (INTERVIEW)
______
                                      Require Pre-Cert: No
 Type of Plan: COMPREHENSIVE MAJOR MEDIC Exclude Pre-Cond: No
                                   Benefits Assignable: Yes
                      Policy/Subscriber Information
Whose Insurance: SPOUSE
                                           Effective: 07/01/01
                                          Expiration:
 Subscriber's Name: IBINS, ACTIVE
  Subscriber Id: XXXXXXXXXX
   Relationship: SPOUSE
                                    Primary Provider:
                                      Provider Phone:
                                      Coord of Benefits:
  Subscriber's DOB: XX/XX/XXXX
                                          Patient Id: XXXXXXXXXXXX
```

```
+-----Enter ?? for more actions-----

EI Ins. Co. Edit ES Escalate Entry EX Exit

EA All Edit PI Pt. Policy Edit

PE Group/Plan Edit EB Expand Benefits

Select Action: Next Screen// NEXT SCREEN
```

```
Insurance Buffer Entry Jul 23, 2013@17:20:17
                                                 Page:
IBpatient, One xxx-xx-xxxx DOB: XXX XX, XXXX
                                                  AGE: XX
Buffer entry created on 07/05/13 by CLERK, IB (INTERVIEW)
+-----
Employer Sponsored Group Health Plan?:
                      Buffer Entry Information
   Date Entered: 7/5/13@09:05

Entered By: CLERK, IB

Date Verified:
Verified By:
** This response is based on service date 07/05/2013 and service type: Health
Benefit Plan Cov **
    eIV Trace #: xxxxxxxxx
                                   eIV Processed Date: 7/5/13@09:38
        Source: INTERVIEW
Current eIV Status: Response Received, Active Policy
 Information received via electronic inquiry indicates patient has active
 insurance.
+----Enter ?? for more actions-----
EI Ins. Co. Edit ES Escalate Entry EX Exit EA All Edit PI Pt. Policy Edit
                     PI Pt. Policy Edit
PE Group/Plan Edit EB Expand Benefits
Select Action: Next Screen// NEXT SCREEN
```

## 9 elV Reports

There are multiple eIV-related reports. An explanation of and instructions for each report are described in this section.

eIV Reports can be found on the eIV Menu on the Patient Insurance Menu.

```
Add Auto Match Entries Using Insurance Buffer Data
        Enter/Edit Auto Match Entries
 AR
        eIV Ambiguous Policy Report
        Request Electronic Insurance Inquiry
        HL7 Response Report
        eIV Inactive Policy Report
 IR
        eIV Auto Update Report
 ΙU
       Medicare Potential COB Worklist
 MW
        eIV Payer Report
 PR
       eIV Response Report
 RR
        eIV Statistical Report
Select eIV Menu Option:
```

## 9.1 HL7 Response Report

#### **Purpose of this Report**

This report is used to capture incoming and outgoing HL7 messages transmitted from a VistA database to the FSC.

Warning: Only those entries that were once associated with a buffer entry are candidates for this report. Therefore, if the eIV appointment extract verified a policy and the payer response was automatically processed by the software (eIV auto update) then it would never be found on this report, as a buffer entry was not created in that scenario.

#### **Report Parameters**

Search Criteria:

- All or Selected Payers
- Response Received Date Range
- All or Selected Patients

#### Sort Criteria:

- Payer Name
- Patient Name

This is a 132 column report.

#### **Sample Report**

| HL7 Response Report<br>01/01/2014 - 08/03/2015 |              |             |                                 | Aug 03, | 2015@09:12:53 Page: 1 |
|------------------------------------------------|--------------|-------------|---------------------------------|---------|-----------------------|
| All Payers<br>Payer Name                       | Patient Name | SSN Dt Sent | Dt Rec'd                        | Trace # | Buffer #              |
| CIGNA IBTEST, EB                               |              | 1234        | Count = 1<br>9/24/14@10:10 2424 |         |                       |

## 9.2 elV Auto Update Report

#### **Purpose of this Report**

This report is used to view the list of patients whose Patient Insurance Information has been updated automatically based on a 271 Response message.

#### **Report Parameters**

#### Search Criteria:

- Summary or Detail
- All or Selected Payers
- Insurance Company Detail or not (only applies to 'Selected Payers')
- Response Received Date Range (Earliest Date Received defaults to 6 months ago; Latest Date Received defaults to current system date.)
- All or Selected Patients (only applies to 'Detailed' version of the report)

#### Sort Criteria:

- Payer Name
- Patient Name
- Clerk Name

This is a 132 column report, for the 'Detailed' version of the report.

#### **Sample Report**

| Auto Update Report  Response Received: 05/12/2010 - 05/23/2010  Detailed Report: All Payers; All Insurance Companies; All Patients |              |                  |      |          |                   |           |  |  |  |  |
|----------------------------------------------------------------------------------------------------|--------------|------------------|------|----------|-------------------|-----------|--|--|--|--|
| Payer                                                                                                    | Insurance Co | Patient Name     | SSN  | Dt Sent  | Auto Dt           | eIV Trace |  |  |  |  |
| AETNA                                                                                                    | AETNA        | IBpatient,One    | XXXX | 05/12/10 | 05/12/10@07:48:27 | XXXXXXXX  |  |  |  |  |
| AETNA                                                                                                    | AETNA        | IBpatient, Two   | XXXX | 05/12/10 | 05/12/10@09:16:37 | XXXXXXXX  |  |  |  |  |
| AARP                                                                                                    | AARP         | IBpatient,One    | XXXX | 05/13/10 | 05/13/10@07:51:21 | XXXXXXXX  |  |  |  |  |
| AARP                                                                                                    | AARP         | IBpatient, Two   | XXXX | 05/16/10 | 05/16/10@08:30:35 | XXXXXXXX  |  |  |  |  |
| CIGNA                                                                                                    | CIGNA        | IBpatient,One    | XXXX | 05/21/10 | 05/21/10@09:30:56 | XXXXXXXX  |  |  |  |  |
| CIGNA                                                                                                    | CIGNA        | IBpatient, Two   | XXXX | 05/21/10 | 05/21/10@07:25:30 | XXXXXXXX  |  |  |  |  |
| CIGNA                                                                                                    | CIGNA        | IBpatient, Three | XXXX | 05/22/10 | 05/22/10@10:25:30 | XXXXXXXX  |  |  |  |  |
| CIGNA                                                                                                    | CIGNA        | IBpatient, Four  | XXXX | 05/23/10 | 05/23/10@10"15:45 | XXXXXXXX  |  |  |  |  |
| Enter RETURN to continue or '^' to exit:                                                                                           |              |                  |      |          |                   |           |  |  |  |  |

## 9.3 elV Response Report

#### **Purpose of this Report**

This report is used to view the data that was received through the eIV process – receipt of 271 Health Care Eligibility Benefits Response messages.

#### **Report Parameters**

Search Criteria:

- Response Received Date Range
- Trace #
- All or Selected Payers
- All or Selected Patients
- All Responses or Most Recent (for a payer/patient combination)

#### Sort Criteria:

• Payer or Patient

#### Sample Report

```
eIV Response Report
Insurance verification responses are received daily.
Please select a date range in which responses were received to view the
associated response detail. Otherwise, select a Trace # to view specific
response detail.
     Select one of the following:
                   Report by Date Range
                   Report by Trace #
Select the type of report to generate: 1// Report by Date Range
Start DATE: T-1 (JUL 09, 2013)
 End DATE: T (JUL 10, 2013)
     Payer or <Return> for All Payers:
  Patient or <Return> for All Patients:
     Select one of the following:
                   All Responses
                   Most Recent Responses
Select the type of responses to display: A// ll Responses
     Select one of the following:
                  Payer Name
                  Patient Name
Select the primary sort field: 1// Payer Name
```

```
DEVICE: HOME//
Compiling report data ...
                                                 Jul 10, 2013@12:08:38 Page: 1
 eIV Response Report
 Sorted by: Payer Name
                                                     Responses Displayed: All
                             07/09/2013 - 07/10/2013
                                    All Payers
                                   All Patients
   Payer: IBINSURANCE2
 Patient: IBINS, ACTIVE (SSN: xxx-xx-xxxx DOB: XX/XX/XXXX)
      Subscriber: IBINS, ACTIVE
   Subscriber ID: XXXXXXXXXXX
  Subscriber DOB: XX/XX/XXXX
  Subscriber SSN:
                                              Subscriber Sex:
      Group Name: TEST1
        Group ID: AET1234
 Whose Insurance:
                                                               PATIENT
      Member ID:
                                                         COB:
    Service Date:
                                              Date of Death:
 Effective Date: 07/01/2001 Certification Date: Expiration Date: Payer Updated Policy:
 Expiration Date:
   Response Date: 07/09/2013
                                                    Trace #: XXXXXXXXX
   Policy Number:
 Subscriber Dates:
 Discharge:
                                           20010801
 Issue:
                                           20010715
                                           20010501
 COBRA Begin:
                                           20010531
 COBRA End:
Patient Dates:
 Plan Begin:
                                           20010701
                              *** END OF REPORT ***
```

## Below is an example of the error information generated by the Payer or FSC displayed in the Response Report.

```
May 07, 2013@11:48:22 Page:1
eIV Response Report by Trace #
                               Trace #: XXXXXXXXX
   Payer: IBINSURANCE2
Patient: IBPATIENT, ONE (SSN: xxx-xx-xxxx DOB: XX/XX/XXXX)
      Subscriber: IBSUB, AAAERROR
  Subscriber ID:
  Subscriber DOB: XX/XX/XXXX
  Subscriber SSN:
                                           Subscriber Sex: M
     Group Name:
       Group ID:
 Whose Insurance: VETERAN
                                                            PATIENT
      Member ID:
                                                       COB:
                                            Date of Death:
    Service Date:
                                      Certification Date:
 Effective Date:
Expiration Date:
                                    Payer Updated Policy:
  Response Date: 05/02/2013
                                                   Trace #: XXXXXXXXX
ERROR INFORMATION:
```

```
Reject Reason Code: 72
Reject Reason Text: Invalid/Missing Subscriber/Insured ID
Action Code: Invalid/Missing Subscriber/Insured ID
HIPAA Loop: Please Correct and Resubmit
HL7 Location: N/A
Error Source: Subscriber Name
```

The Error Source shows the originator of the returned error: "P" = Payer, "F" = FSC.

### 9.4 elV Payer Report

### **Purpose of this Report**

This report is used to monitor the communication between VistA and the payers, including the types of error and warning messages that are received by VistA from the different payers.

### **Report Parameters**

Search Criteria:

- Inquiry Made Date Range
- All or Selected Payers
- Include Rejection Detail (Yes/No)
- All Responses or Most Recent (for a payer/patient combination)

#### Sort Criteria:

- Payer Name
- Total Inquiries

This is a 132 column report.

### **Sample Report**

| eIV Payer Report<br>Sorted by: Payer     |         |        |                       |                      |                  |                   |                  | 3, 2010@1<br>ction Det |          |                   |
|------------------------------------------|---------|--------|-----------------------|----------------------|------------------|-------------------|------------------|------------------------|----------|-------------------|
| borted by. rayer                         |         |        | 2010 - 06<br>All Paye |                      |                  |                   | re je            | ecion bec              | air. Noc | inciaca           |
| Payer [Inactive Date]                    | Created | Cancel | Queued                | **** SEN'<br>1st Att | T *****<br>Retry | *** RECEI<br>Good | VED ***<br>Error | AvgResp<br>(Days)      | Timeout  | Pending           |
| IBpayer One                              | 12      | 0      | 0                     | 12                   | 0                | 12                | 0                | 0.00                   | 0        | 0                 |
| IBpayer Two                              | 6       | 0      | 0                     | 6                    | 1                | 7                 | 0                | 0.00                   | 0        | 0                 |
| IBpayer Three                            | 12      | 0      | 0                     | 12                   | 0                | 11                | 1                | 0.00                   | 0        | 0                 |
| IBpayer Four                             | 37      | 0      | 0                     | 37                   | 3                | 28                | 5                | 0.00                   | 3        | 5                 |
| Grand Totals                             | 67      | 0      | 0                     | 67                   | 4                | =======<br>58     | <b>=====</b> 6   | 0.00                   | 3        | <b>=====</b><br>5 |
|                                          |         | *** EI | ND OF REP             | ORT ***              | ======           | ======            | ======           |                        | ======   | ======            |
| Enter RETURN to continue or '^' to exit: |         |        |                       |                      |                  |                   |                  |                        |          |                   |

# 9.5 Medicare Potential Insurance Worklist - Potential COB Worklist / Report

### **Purpose of this Report**

This report is used to create a list of those patients whom Medicare has identified in a 271 HL7 response message as having insurance subsequent to their Medicare insurance with the following data extracted from the 271 HL7 message when available:

- Patient Name
- Payer Code (primary, secondary, tertiary)
- Name of Insurance Company
- Insurance Company ID
- Review Status (not reviewed, review in process, completed)
- Insurance Company Address
- Insurance Company Phone Number
- Insurance Company Web Address

#### **Report Parameters**

#### Search Criteria:

- Earliest Date 271 HL7 message received
- Latest Date 271 HL7 message received

#### Sort Criteria

- Chronological Order
- Reverse Chronological Order

#### Report Format:

- Report
- Screen List (for additional details including screenshot, see in Section 4.3)

#### Report Type:

- COMPLETED entries ONLY
- COMPLETED entries ONLY with comments
- Exclude COMPLETED entries
- Exclude COMPLETED entries with comments

#### Sample Medicare COB Report

```
Pt. Secondary Insurance Report
                                    Jul 23, 2013@18:02:01 Page: 1
Sort: Chronological Order
                                          06/23/2013 - 07/23/2013
Includes Completed Entries
IB, PATIENT XX/XX/XXXX 2
______
   IBINSURANCE3 \T\ HEALTH INSURANCE COMPANY, INC.,
    2900 NORTH LOOP W
    SOMEWHERE, TX XXXXX Phone: 9999999999 Website: www. IBinsurance3
IB, PATIENT XX/XX/XXXX 2
                   _____
   HEALTHSPRING LIFE \T\ HEALTH INSURANCE COMPANY, INC.,
    2900 NORTH LOOP W
    SOMEWHERE, TX XXXXX
                       Phone: 999999999
                                        Website: www. IBinsurance3.com
IB, PATIENT XX/XX/XXXX 2
                  .____
   IBINSURANCE3 \T\ HEALTH INSURANCE COMPANY, INC.,
    2900 NORTH LOOP W
    SOMEWHERE, TX XXXXX Phone: 999999999
    Website: www. IBinsurance3.com
                 *** END OF REPORT ***
```

#### 9.5.1 Medicare Potential COB – as a Worklist

User comments are not shown in the Worklist version of the Medicare Potential COB display.

The EE – Expand Entry action is available in **Medicare Potential COB Worklist**.

These following actions are hidden, but available in Medicare Potential COB Worklist:

- + Next Screen
- - Previous Screen
- UP Up a Line
- DN Down a Line
- > Shift view to Right
- < Shift view to Left
- FS First Screen
- LS Last Screen
- GO Go to Page
- RD Re Display Screen
- PS Print Screen
- PL Print List

- SL Search List
- ADPL Auto Display (On/Off)
- QU Quit

Several indicators may be found on the main screen of the worklist:

- Stat Status of the eIV Response Record. A "Y" means that the review of the response has been started by someone.
- Following the insurance company name:
  - P the eIV response indicates that the insurance company is the primary insurance
  - $\bullet$  S eIV response indicates that the insurance company is the secondary insurance
  - $\bullet$  T eIV response indicates that the insurance company is the tertiary insurance

### Sample Medicare Potential COB Worklist

```
Medicare Potential COB List Dec 10, 2013@13:47:22 Page: 1 of 1

Sorted in Chronological Order.

--Resp Rcv--Subscriber------DOB-----Stat-INS COMPANY------
03/14/13

1 IB, PATIENT A SR 0150P 01/01/50 Y INSURANCE COMPANY ONE (P)
INSURANCE COMPANY TWO

-----*Exact Match-----
EE Expand Entry
Select Action: Quit// EE
```

Once an entry is selected and expanded by using the EE – Expand Entry action, additional actions are available to the user.

### Sample Medicare Potential COB Worklist - Expanded Entry

```
Medicare Potential COB List Jan 06, 2014@07:16:26
                                                  Page:
Patient: IB, PATIENT A SR
                                                        In Process
Code Payer
______
    INSURANCE COMPANY ONE
     111 MAIN STREET
     ANYCITY, TX 999991111
     Phone: 1112223333
      Website: www.INSURANCECOMPANYONE.com
      INSURANCE COMPANY TWO
      222 MAIN STREET
     ANYCITY, TX 888882222
      Phone: 4445556666
      Website: www.INSURANCECOMPANYTWO.com
      Comments:
     No Comments Entered.
        *Exact Match
                    AC Add Comments
CS Change Status
Select Action: Quit//
```

The CS – Change Status action is used to change the status of the record.

The AC – Add Comments action is used to enter comments.

### 9.5.2 Medicare Potential COB – as a Report

The information displayed on the Medicare Potential COB directly depends on which "Report Type" was selected. The header of the report reflects the selected date range and Report Type.

### **Sample Medicare Potential COB Report**

```
Jul 23, 2013@18:02:01 Page: 1
Pt. Secondary Insurance Report
Sort: Chronological Order
                                         06/23/2013 - 07/23/2013
Includes Completed Entries
IB, PATIENT 03/09/1935 Review Status: Complete
  _____
   INSURANCE COMPANY ONE.,
    111 MAIN STREET
    ANYCITY, TX 999991111
    Phone: 1112223333
    Website: www.INSURANCECOMPANYONE.com
IB, PATIENT 03/09/1935 2
______
  INSURANCE COMPANY TWO, 222 MAIN STREET
    ANYCITY, TX 999991111
    Phone: 1112223333
    Website: www.INSURANCECOMPANYTWO.com
IB, PATIENT 03/09/1935 2
______
  INSURANCE COMPANY THREE,
    333 MAIN STREET
    ANYCITY, TX 999991111
    Phone: 1112223333
    Website: www.INSURANCECOMPANYTHREE.com
                    *** END OF REPORT ***
```

### 9.6 elV Statistical Report

### **Purpose of this Report**

This report is used to monitor the eIV and IIU process including statistics based on outgoing inquiries, incoming responses, pending responses and queued inquiries, etc.

This report should be monitored on a daily basis as it provides users the ability to detect eIV and IIU communication problems with the FSC in addition to potential problems in the configuration of the eIV and IIU Site Parameters. It also provides users with a quick view of new eIV and IIU associated payers and a summary of the insurance buffer entries.

This report is distributed daily as a MailMan message to the members of the mail group that is defined in the IB Site Parameters. The MailMan version covers the most recent 24 hours and is based on the default report parameters. The MailMan message is only sent when enabled through the IB Site Parameters.

### **Report Parameters**

- Date Range with Time
- Sections to Display: All, Outgoing Data, Incoming Data, Current Status / Payer Activity

### Sample Report

| eIV Statistical Report Report Timeframe: 07/19/2018 06:00 -                                                                                                    | Jul 19, 2018@14:04:10<br>- 07/19/2018 14:04     | Page: 1                                     |
|----------------------------------------------------------------------------------------------------|-------------------------------------------------|---------------------------------------------|
| Outgoing Data (Inquiries Sent)                                                                                                    | 15                                              |                                             |
| Insurance Buffer Appointment Electronic Insurance Coverage Discovery (EICD) EICD-Triggered eInsurance Verification MBI Inquiry                                                                                                    |                                                 | 2<br>0<br>5<br>8<br>0                       |
| Incoming Data (Responses Received)                                                                                                    | 15                                              |                                             |
| Insurance Buffer Appointment Electronic Insurance Coverage Discovery (EICD) EICD-Triggered eInsurance Verification MBI Response                                                                                                    |                                                 | 2<br>0<br>5<br>8<br>0                       |
| Current Status                                                                                                    |                                                 |                                             |
| Responses Pending:     Insurance Buffer     Appointment     Electronic Insurance Coverage Discovery (EICD)     EICD-Triggered eInsurance Verification     MBI Inquiry Queued Inquiries: Deferred Inquiries: Insurance Companies w/o National ID: eIV Payers 'Locally Enabled' is NO: IIU Payers 'Receive IIU Data' is NO:                                                                                                    | 0<br>0<br>0<br>723<br>43<br>9                   | 0<br>0<br>0<br>0                            |
| <pre>Insurance Buffer Entries:    User Action Required:     # of + entries (Payer indicated Active policy)     # of \$ entries (Escalated, Active policy)     # of \$ entries (MBI value received)     # of - entries (Payer indicated Inactive policy)     # of # entries (Policy status undetermined)     # of ! entries (eIV needs user assistance for Entries Awaiting Processing:     # of ? entries (eIV is waiting for a response # of blank entries (yet to be processed or activity (During Report Date Range)</pre> | e entry) 225                                    | 102<br>1<br>0<br>15<br>33<br>14<br>0<br>225 |
| ======================================                                                                                                    |                                                 |                                             |
| Please link the associated active insurance compearliest convenience. Locally enable the payers companies to them. For further details regarding to the Electronic Insurance Verification User Gu 1199 NATIONAL BENEFIT FUND                                                                                                    | after you link insura<br>g this process, please | ance                                        |

```
AARP HEALTH PLAN
  ACORDIA NATIONAL-MOHWK/HCKRY SPRGS
  ACS BENEFIT SERVICES
  WRITERS GUILD
eIV Payers - FSC changed the 'Nationally Enabled' field:
-----
                                     02/13/2015@11:39:40 Set: ON 02/12/2015@15:25:26 Set: OFF
 1199 NATIONAL BENEFIT FUND
 1199 NATIONAL BENEFIT FUND
 1199 NATIONAL BENEFIT FUND
                                            02/12/2015@14:56:12 Set: ON
 1199 NATIONAL BENEFIT FUND
                                            02/12/2015@14:34:20 Set: OFF
eIV Payers - FSC changed the 'Auto Update' field:
No information available
New IIU Payers received:
______
Please review the payer linking for the associated active insurance companies
to these payers at your earliest convenience. To receive incoming IIU records
 from other VAMCs into your buffer, turn ON the 'Receive IIU Data' field for
 the payers. For further details regarding this process, please refer to the
 Electronic Insurance Verification User Guide.
  CIGNA
  CMS
IIU Payers - FSC changed the 'Nationally Enabled' field:
                                           06/10/2021@13:20:51 Set: ON
AETNA
                                             06/10/2021@13:19:52 Set: OFF
CIGNA
                                             06/10/2021@13:29:57 Set: OFF
                           *** END OF REPORT ***
```

### 9.7 MailMan Summaries

VistA automatically produces a daily MailMan message with a copy of the eIV Statistical Report summarizing the eIV activity for the preceding 24 hours. This mail message will be sent to those in the pre-determined mail group that is designated in the general parameters section of the **IB Site Parameter**.

Sample - eIV Statistical Report in MailMan Message

```
Subj: ** eIV Statistical Rpt ** [#316226] 06/12/21@07:00 76 lines
From: EIV INTERFACE (IB) In 'IN' basket. Page 1
______
                                Jun 12, 2021@07:00:07 Page: 1
eIV Statistical Report
          Report Timeframe: 06/11/2021 07:00 - 06/12/2021 07:00
Outgoing Data (Inquiries Sent)
_____
                                                             2
  Insurance Buffer
                                                             Ω
  Appointment
  Electronic Insurance Coverage Discovery (EICD)
                                                             0
  EICD-Triggered eInsurance Verification
                                                             0
  MBI Inquiry
Incoming Data (Responses Received)
                                                2
_____
  Insurance Buffer
```

| Appointment Electronic Insurance Coverage Discovery (EICD) EICD-Triggered eInsurance Verification MBI Response                                                                                                    |         |   | 0<br>0<br>0                |
|----------------------------------------------------------------------------------------------------|---------|---|----------------------------|
| Current Status                                                                                                    |         |   |                            |
| Responses Pending:     Insurance Buffer     Appointment     Electronic Insurance Coverage Discovery (EICD)     EICD-Triggered eInsurance Verification     MBI Inquiry Queued Inquiries: Deferred Inquiries:                                                                                                    | 1 0     |   | 0<br>0<br>0<br>0           |
| Insurance Companies w/o National ID:                                                                                                    | 706     |   |                            |
| eIV Payers 'Locally Enabled' is NO:<br>IIU Payers 'Receive IIU Data' is NO:                                                                                                    | 41<br>7 |   |                            |
| <pre>Insurance Buffer Entries:    User Action Required:     # of + entries (Payer indicated Active policy)     # of \$ entries (Escalated, Active policy)     # of \$ entries (MBI value received)     # of - entries (Payer indicated Inactive policy)     # of # entries (Policy status undetermined)     # of ! entries (eIV needs user assistance for entry) Entries Awaiting Processing:     # of ? entries (eIV is waiting for a response)     # of blank entries (yet to be processed or accepted)</pre> | 2       | 0 | 2<br>0<br>0<br>0<br>0<br>0 |
| Payer Activity (During Report Date Range)                                                                                                    |         |   |                            |
| New eIV Payers received:                                                                                                    |         |   |                            |
| No new eIV Payers added                                                                                                    |         |   |                            |
| eIV Payers - FSC changed the 'Nationally Enabled' field:                                                                                                    |         |   |                            |
| No information available                                                                                                    |         |   |                            |
| eIV Payers - FSC changed the 'Auto Update' field:                                                                                                    |         |   |                            |
| No information available                                                                                                    |         |   |                            |
| New IIU Payers received:                                                                                                    |         |   |                            |
| No new IIU Payers added                                                                                                    |         |   |                            |
| IIU Payers - FSC changed the 'Nationally Enabled' field:                                                                                                    |         |   |                            |
| No information available                                                                                                    |         |   |                            |
| *** END OF REPORT ***                                                                                                    |         |   |                            |

### 9.8 MailMan Notification to Link Payers

VistA automatically triggers a mailman message on a weekly basis to the IBCNE EIV Message Mail group if the following information is available:

• Total Number of Nationally Active Unlinked Payers with Potential Matches to active insurance companies.

#### Sample MailMan Notification

### 9.9 MailMan Notification to Activate Payers

VistA automatically triggers a mailman message on a weekly basis to IBCNE EIV MESSAGE mail group if the following information is available:

- A List of Payers that meet the following criteria:
  - eIV Locally Not Enabled
  - eIV Nationally Enabled

#### Sample MailMan Notification

```
subj: ACTION REQ: PAYERS TO BE LOCALLY ACTIVATED [#159565] 01/14/11@10:46
12 lines
From: EIV INTERFACE (IB) In 'IN' basket. Page 1 *New*

Nationally Active Payers that are Locally Inactive:

INSURANCE ONE
INSURANCE TWO
INSURANCE THREE

INSURANCE FOUR
INSURANCEFIVE Immediate Attention Required:

Please locally activate the payers after you link insurance companies to them.
Please visit the e-Business Projects Webpage on VistA University Website to download the Payer Activation Instructions.
Enter message action (in IN basket): Ignore//
```

### 9.10 elV Ambiguous Policy Report

### **Purpose of Report**

This report allows users to view ambiguous payer 270 Health Care Eligibility Benefits Responses. Ambiguous payer responses are those responses that do not have enough information for eIV to safely determine if the policy is active or not active.

#### **Report Parameters**

#### Search Criteria:

- Response Received Date Range
- All or Selected Payers
- All or Selected Patients
- All Responses or Most Recent (for a payer/patient combination)

#### Sort Criteria:

- Payer Name
- Patient Name

### Sample Report

```
eIV Ambiguous Policy Report
Please select a date range in which ambiguous responses were received to view the
associated response detail. Date range selection is based on the date that eIV
receives the response from the payer.
Start DATE: T-10000 (FEB 22, 1986)
 End DATE: T (JUL 10, 2013)
     Payer or <Return> for All Payers:
  Patient or <Return> for All Patients:
     Select one of the following:
                  All Responses
                  Most Recent Responses
Select the type of responses to display: A// ll Responses
     Select one of the following:
                  Payer Name
         1
                  Patient Name
Select the primary sort field: 1// Payer Name
DEVICE: HOME//
Compiling report data ...
eIV Ambiguous Policy Report
                                              Jul 10, 2013@12:19:19 Page: 1
Sorted by: Payer Name
                                                    Responses Displayed: All
                           02/22/1986 - 07/10/2013
                                  All Payers
```

```
All Patients
  Payer: IBINSURANCE2
Patient: IB, PATIENT (SSN: xxx-xx-xxxx DOB: XX/XX/XXXX)
     Subscriber: IB, PATIENT
 Subscriber ID: XXXXXXXXX
 Subscriber DOB:
 Subscriber SSN: XX-XXX-XXXX
                                             Subscriber Sex:
    Group Name:
      Group ID:
Whose Insurance:
     Member ID:
                                                      COB:
                                  Date of Death:
Certification Date:
  Service Date: 11/19/2003
Effective Date:
                                   Payer Updated Policy:
Expiration Date:
 Response Date: 02/17/2004
                                                  Trace #: XXXXXXXXX
eIV Ambiguous Policy Report
                                             Jul 10, 2013@12:19:34 Page: 2
Sorted by: Payer Name
                                                    Responses Displayed: All
  Payer: IBINSURANCE2
Patient: IB, PATIENT (SSN: xxx-xx-xxxx DOB: XX/XX/XXXX)
                            *** END OF REPORT ***
```

### 9.11 elV Inactive Policy Report

### **Purpose of Report**

This report displays any inactive insurance policies that the eIV software identified while making 270 Health Care Eligibility Benefits Inquiries.

Users have the ability to define which inactive policies are included in the report based on the reported policy expiration date. This allows users the ability to search for inactive policies that expired within the payer's filing timeframe.

### **Report Parameters**

Search Criteria:

- Response Received Date Range
- All or Selected Payers
- All or Selected Patients
- All Responses or Most Recent (for a payer/patient combination)

#### Sort Criteria:

Payer or Patient

#### Sample Report

```
eIV Inactive Policy Report

Please select a date range in which inactive responses were received to view the associated response detail. Date range selection is based on the date that eIV receives the response from the payer.

Start DATE: T-10000 (FEB 22, 1986)
End DATE: T (JUL 10, 2013)
```

```
Payer or <Return> for All Payers:
  Patient or <Return> for All Patients:
     Select one of the following:
                   All Responses
                   Most Recent Responses
Select the type of responses to display: A// ll Responses
     Select one of the following:
                   Payer Name
                  Patient Name
Select the primary sort field: 1// Payer Name
DEVICE: HOME//
Compiling report data ...
                                               Jul 10, 2013@12:23:57 Page: 1
eIV Inactive Policy Report
Sorted by: Payer Name
                                                     Responses Displayed: All
                            02/22/1986 - 07/10/2013
                                  All Payers
                                  All Patients
   Payer: IBINSURANCE2
Patient: Patient, One (SSN: xxx-xx-xxxx DOB: XX/XX/XXXX)
      Subscriber: Patient, One
  Subscriber ID:
 Subscriber DOB:
  Subscriber SSN: XXXXXXXX
                                           Subscriber Sex:
     Group Name:
       Group ID:
Whose Insurance:
      Member ID:
                                                       COB:
                                    Date of Death:
Certification Date:
   Service Date: 11/19/2003
 Effective Date:
Expiration Date:
                                    Payer Updated Policy:
  Response Date: 02/17/2004
                                                  Trace #: XXXXXXXXX
   Payer: IBINSURANCE2
                             *** END OF REPORT ***
```

### 10 Insurance Reports

Under the **Patient Insurance Menu**, the **Insurance Reports** option holds most insurance related reports. Some of the eIV related reports are listed below.

### 10.1 List Group Plans without Annual Benefits Report

**Purpose of this Report** 

This report will generate a list of group insurance plans by company without annual benefits for the year requested. The definition of "without" is: either missing year and/or a year (date) is entered but no values within the Annual Benefits have been completed.

### **Report Parameters**

#### Search Criteria:

- Annual Benefit Year
- All or Selected Insurance Companies
- All or Selected Group Plans

#### Sort Criteria:

- Insurance Company IEN
- Group Plan IEN

### This is a 132 column report.

### Sample Report

```
GP List Group Plans without Annual Benefits
     This report will generate a list of group insurance plans by company
     without annual benefits for the year requested. The definition of
     "without" is: either missing year and/or a year (date) is entered
     but no values within the AB have been completed.
Select the Annual Benefit Year: 2017//
     There are 5 insurance companies associated with plans.
1. List All 5 Ins. Companies
2. List Only Ins. Companies That You Select
     SELECT 1 or 2: 2. List Only Ins. Companies That You Select
     Select a Filter for Insurance Company:
1. Active
2. Inactive
    SELECT 1 or 2: 1. Active
There are 5 plans. List all plans for each company? No// NO
     Select a Filter for Group:
1. Active
2. Inactive
     SELECT 1 or 2: 1. Active
Select insurance company: TEST-1
                                   DKFJSDF QWFDKHJWEIFO
                                                                 SDAGSDF
Select another insurance company: ANYONE'S INSURANCE CO.
                                                         123 ANYPLACE
ANYCITY TEXAS
Select another insurance company:
Insurance Company # 1: ANYONE'S INSURANCE CO.
       ...OK? YES// ...building a list of plans...
                                                        Page: 1 of 1
Insurance Plan Lookup
                            May 21, 2015@14:44:48
All Active Plans for: ANYONE'S INSURANCE CO.
                                                         Phone: <not filed>
                    123 ANYPLACE
                                                      Precerts: <not filed>
                    ANYCITY, TX 00001
# + => Indiv. Plan
                                                            Pre- Pre- Ben
    Group Name
                       Group Number Type of Plan UR? Ct? ExC? As?
  ANYONE'S GROUP
                       K-3900
                                         DENTAL INSURA UNK UNK UNK UNK
```

```
Enter ?? for more actions
SP Select PlanSelect Action: Quit// SP Select Plan
Select Plan(s): (1-1): 1
Would you like to select any other plans? NO//
Insurance Company # 2: TEST-1
     ...OK? YES// ...building a list of plans...
Insurance Plan Lookup May 21, 2015@14:44:54 Page: 1 of 1 All Active Plans for: TEST-1 Phone: <not filed>
All Active Plans for: TEST-1
                  DKFJSDF QWFDKHJWEIFO Precerts: <not filed>
                   SDAGSDF, NY 12233
# + => Indiv. Plan
                                                        Pre- Pre- Ben
 Group Name Group Number Type of Plan UR? Ct? ExC? As?
GROUP 1 TEST TEST-1212 MEDICARE SECO NO NO YES YES
        Enter ?? for more actions
SP Select PlanSelect Action: Quit// SP Select Plan
Select Plan(s): (1-1): 1
Would you like to select any other plans? NO//
(E)xcel Format or (R)eport Format: Report//
There is 1 insurance company associated with group plans without annual
benefits.
Enter RETURN to continue or '^' to exit:
*** You will need a 132 column printer for this report. ***
DEVICE: HOME// ;132 UCX/TELNET
LIST OF GROUP PLANS BY INSURANCE COMPANY WITHOUT ANNUAL BENEFITS
                                                                                          MAY 21, 2015@14:45 Page: 1
Benefit Year Selected: 2017
INSURANCE COMPANY NAME: TEST-1
                                                      PHONE:
                      DKFJSDF QWFDKHJWEIFO PRECERT PHONE:
                      SDAGSDF, NY 12233
REIMBURSE TYPE OF COVERAGE GROUP NAME GROUP NUMBER ACTIVE/INACTIVE LAST PERSON TO EDIT TYPE OF PLAN
WILL REIMBURSE
                                    GROUP 1 TEST TEST-1212 ACTIVE IBUSER, ONE MEDICARE SECO
Enter RETURN to continue or '^' to exit:
```

### 10.2 User Edit Report

### **Purpose of this Report**

This report is capturing all of the Creates, Edits, and Deletes done by specific users in the following files to certain specific fields:

- Insurance Company File (#36)
- Group Plan File (#355.3)
- Coverage File (#355.32)
- Annual Benefits File (#355.4)
- Payer (#365.12)
- Receive IIU Data (#365.121,5.01)
- Type of Plan (355.3,.09)
- Standard FTF (36,.18)
- Standard FTF Value (36,.19)

### **Report Parameters**

Search Criteria:

- Insurance Company (multiple select)
- Group Plan (multiple select)
- Payer (multiple select)
- Date Range
- User ID (one, multiple, all)

### This is a 132 column report.

### Sample Report – Selecting Insurance Company

```
Select one of the following:
1. User Edits for Insurance Company/Group Plan
 2. User Edits for Payers
 3. BOTH
 Select 1 or 2 or 3: 1// 1 INSURANCE COMPANY/GROUP PLAN
Insurance Company Selection:
1. Report User Edits for all 1564 Insurance Companies
2. Report User Edits for selected Insurance Companies
     ENTER 1 or 2: 2 Report Insurance Companies that are selected
Group Plan Selection:
Do you want to report any edits made to Group Plans (Y/N)? YES
1. Report User Edits for all Group Insurance Plans
2. Report User Edits for selected Group Insurance Plans
     ENTER 1 or 2: 2 Report Group Insurance Plans that are selected
Select Insurance Company: BLUE CROSS
                                      911 STREET
                                                            ANYTOWN
CALIFORNIA
Select another Insurance Company:
Insurance Company # 1: BLUE CROSS
       ...OK? YES//
   ...building a list of plans...
                             Sep 14, 2015@12:26:10
Insurance Plan Lookup
                                                         Page: 1 of 1
All Active Plans for: BLUE CROSS
                                                          Phone: <not filed>
                     911 STREET
                                                        Precerts: 877.277.3368
                     ANYTOWN, CA 99999
# + => Indiv. Plan
                                                             Pre- Pre- Ben
   Group Name
                       Group Number
                                         Type of Plan UR? Ct? ExC? As?
1 BLUE CROSS OF CA 1234
                                          HIGH DEDUCTIB NO
         Enter ?? for more actions
SP Select Plan
Select Action: Quit// SP Select Plan
Select Plan(s): (1-1): 1
Would you like to select any other plans? NO//
User Selection:
1. All User IDs
2. Select One or Multiple User IDs
     ENTER 1 or 2: 2 Specified Users
Select NEW PERSON NAME: IBUSER, ONE
                                        AC
Is IBUSER, ONE the one you want? YES//
Select NEW PERSON NAME:
Start date: 5/13 (MAY 13, 2015)
```

End date: 6/12 (JUN 12, 2015) Export to Microsoft Excel (Y/N): ? NO// \*\*\* You will need a 132 column printer for this report. \*\*\* DEVICE: HOME// ;132 USER EDIT REPORT Mar 23, 2020@09:17:52 Page: 2 Insurance Company Group Name Date/Time of Change Modified Field Previous Value of Data Modified Value of Data COVENTRY ADVANTRA (WNR) 3/19/20 15:20 EDI ID NUMBER - PROF <no previous value> 00000 IBUSER, ONE EASTERN SHOSHONE TRIBE BE IBUSER, TWO 3/20/20 08:38 EDI ID NUMBER - INST <no previous value> 13193 EMI HEALTH IBUSER, THREE 3/20/20 08:39 TRANSMIT ELECTRONICALLY <no previous value> YES-LIVE LOYAL AMERICAN IBUSER, FOUR 3/20/20 08:13 PAYER LOYAL AMERICAN MEDICARE SUPP UMR GROUPA IBUSER, FIVE 6/23/22 13:12 STANDARD FTF DAYS PLUS ONE YEAR MONTH(S) UNITED GROUPB IBUSER, SIX 6/23/22 13:12 STANDARD FTF VALUE <no previous value> AETNA IBUSER, SEVEN 6/23/22 13:10 TYPE OF PLAN <no previous value> COMPREHENSIVE MAJOR MEDICAL Type <Enter> to continue or '^' to exit:

### **Sample Report – Selecting Payer**

Select one of the following:
1. User Edits for Insurance Company/Group Plan
2. User Edits for Payers
3. BOTH
Select 1 or 2 or 3: 1// 2 PAYERS

eIV Payer Selection:

```
1. Report User Edits for all Payers
2. Report User Edits for selected Payers
ENTER 1 or 2: 1 Report all Payers
User Selection:
1. All User IDs
2. Select One or Multiple User IDs
    ENTER 1 or 2: 1 All Users
Start date: t-30 (FEB 22, 2020)
 End date: t (MAR 23, 2020)
Export to Microsoft Excel (Y/N): ? NO//
*** You will need a 132 column printer for this report. ***
DEVICE: HOME// HOME (CRT) Right Margin: 132
USER EDIT REPORT
                                                                                            Mar 23, 2020@09:45:45 Page: 1
    Payer
                       Date/Time of Change
                                           Modified Field
                                                                     Previous Value of Data Modified Value of Data
    User
    AARP HEALTH PLAN
    IBUSER, ONE
                       3/16/20 14:02:51 LOCAL ACTIVE
                                                                 Not Active
                                                                                             Active
    AETNA
    IBUSER, ONE
                       3/16/20 14:11:02
                                            LOCAL ACTIVE
                                                                      Active
                                                                                             Not Active
END OF REPORT
```

### **Sample Report – Selecting Both**

```
Select Insurance Reports <TEST ACCOUNT> Option: AU User Edit Report

Select one of the following:

1. User Edits for Insurance Company/Group Plan

2. User Edits for Payers

3. BOTH

Select 1 or 2 or 3: 1// 3 BOTH

Insurance Company Selection:

1. Report User Edits for all 1564 Insurance Companies

2. Report User Edits for selected Insurance Companies

ENTER 1 or 2: 1 Report all Insurance Companies
```

Group Plan Selection: Do you want to report any edits made to Group Plans (Y/N)? NO eIV Payer Selection: 1. Report User Edits for all Payers 2. Report User Edits for selected Payers ENTER 1 or 2: 1 Report all Payers User Selection: 1. All User IDs 2. Select One or Multiple User IDs ENTER 1 or 2: 1 All Users Start date: t-60 (JAN 23, 2020) End date: t (MAR 23, 2020) Export to Microsoft Excel (Y/N): ? NO// \*\*\* You will need a 132 column printer for this report. \*\*\* DEVICE: HOME// HOME (CRT) Right Margin: 132 USER EDIT REPORT Aug 18, 2022@09:28:19 Page: 6 Insurance Company Group Name Date/Time of Change Modified Field Previous Value of Data Modified Value of Data User MED ONE INS CO EDITS LASTNAME, FIRST 8/4/22 09:13 TRANSMIT ELECTRONICALLY <no previous value> YES-LIVE MED ONE INS CO EDITS LASTNAME, FIRST 8/4/22 09:17 12 STANDARD FTF VALUE MED ONE INS CO EDITS LASTNAME, FIRST 8/4/22 09:17 STANDARD FTF MONTH(S) YEAR (S) MED ONE HALGREN 8/4/22 09:14 LASTNAME, FIRST TYPE OF PLAN PRESCRIPTION MANAGED CARE SYSTEM (MCS) Type <Enter> to continue or '^' to exit: USER EDIT REPORT Mar 23, 2020@09:17:52 Page: 2 Payer Date/Time of Change Modified Field Previous Value of Data Modified Value of Data User

|     | AARP HEALTH PLAN<br>IBUSER, ONE | 3/16/20 14:02:51 | LOCAL ACTIVE     | Not Active                     | Active |
|-----|---------------------------------|------------------|------------------|--------------------------------|--------|
|     | AETNA<br>IBUSER, ONE            | 3/16/20 14:11:02 | RECEIVE IIU DATA | <no previous="" value=""></no> | YES    |
| END | OF REPORT                       |                  |                  |                                |        |

### 11 Exporting Reports to Excel

Users have the ability under most reports to output data in a format that can be opened by Excel.

- 1. Run the report of your choice.
- 2. At the **format** prompt, choose **Excel**.

A screen similar the following will be displayed:

```
Generate Insurance Company Listings^Nov 19, 2020@08:03:45
List of All Insurance Companies^where NAME Between Aet and Cigna
Active/Inactive^Insurance Name^Reimburse?^Street Address 1^Street Address 2^Stre
et Address 3°City°State°ZIP°Phone Number
Active^BALL AEROSPACE^WILL REIMBURSE^PO BOX 1235^^^BROOMFIELD^CO^80038^303/460-2
Active^BANKER FIDELITY^WILL REIMBURSE^PO BOX 105652^^^ATLANTA^GA^30348^
Active^BANKERS FIDELITY^WILL REIMBURSE^PO BOX 105652^^^ATLANTA^GA^30348^
Active^BANKERS LIFE & CASUALTY^WILL REIMBURSE^PO BOX 1935^^^CARMEL^IN^46082-1935
^800 621-3724
Active^BANKERS LIFE & CASUALTY^WILL REIMBURSE^PO BOX 37504^^^OAK PARK^MI^48237-0
504^810/826-4300
Active^BANKERS LIFE & CASUALTY^WILL REIMBURSE^PO BOX 66994^^^CHICAGO^IL^60666-09
Active^BANNER CHOICE PLUS^WILL REIMBURSE^PO BOX 16423^^^MESA^AZ^85211^800 827-24
Active^BANNER HEALTH SYSTEMS^WILL REIMBURSE^PO BOX 9239^^^FARGO^ND^58106^
Active^BC/BS RX CARE WYOMING^WILL REIMBURSE^PO BOX 2266^^^CHEYENNE^WY^82003^800
Enter RETURN to continue or '^' to exit:
```

3. Capture the output as a text file.

### **NOTE:** The above step will depend on the terminal emulation application being used.

4. Open a blank worksheet in **Excel**, select the **Data** tab, select the **From Text** / **CSV** button from the Get & Transform Data section. (These instructions vary on Excel version. This is Office 365.)

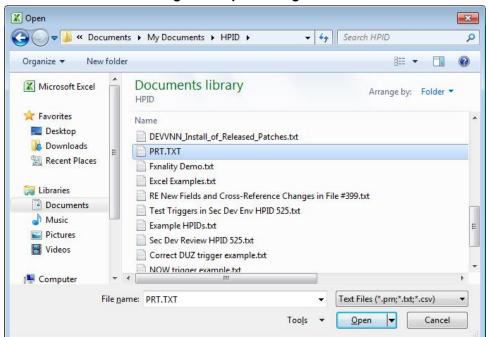

Figure 4: Open Dialog Box

5. **Open** the text file saved in step 3.

The following screen will be displayed.

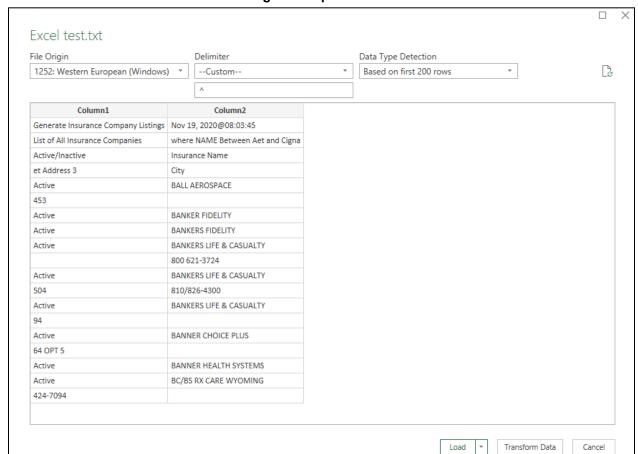

Figure 5: Opened File

- 6. Choose **Delimiter**, select **Custom** and enter "^", and press **Load**.
- 7. Apply any special formatting.
- 8. Press the **Finish** button.
- 9. Depending on your version of Excel, an **Import Data** dialog may display. If it does, select the **New worksheet** and **OK**.
- 10. Save the Excel file.

## 12 Schedule / Unschedule MailMan Messages

This existing feature allows users to schedule and unscheduled MailMan messages to their preference. Both Activate Payer and Link Payer messages can be scheduled using this option **Unlinked payers notification [IBCNE EIV PAYER LINK NOTIFY]** option.

**NOTE:** This option is controlled by IRM access only.

#### The following screens will be displayed:

```
Select OPTION to schedule or reschedule: IBCNE EIV

1 IBCNE EIV PAYER LINK NOTIFY Unlinked payers notification

Schedule/Unschedule Options

Select OPTION to schedule or reschedule: unlinked PAYERS NOTIFICATION IBCNE EIV PAYER LINK NOTIFY Unlinked payers notification

Are you adding 'IBCNE EIV PAYER LINK NOTIFY' as

a new OPTION SCHEDULING (the 503RD)? No//Y
```

```
Edit Option Schedule
Option Name: IBCNE EIV PAYER LINK NOTIFY
Menu Text: Unlinked payers notification

QUEUED TO RUN AT WHAT TIME: MMM DD, YYYY@HH:MM

DEVICE FOR QUEUED JOB OUTPUT:

QUEUED TO RUN ON VOLUME SET:

RESCHEDULING FREQUENCY: 7D

TASK PARAMETERS:

SPECIAL QUEUEING: < This field is only for special jobs:

1. That need to start every time the system is rebooted.

2. Need to be persistent.

3. BOTH >

MAIL CODE:
```

### 13 Real Time Insurance Verification Inquiry

A real time eligibility verification inquiry is created when a new buffer entry has been entered in the INSURANCE VERIFICATION PROCESSOR file #355.33 (buffer). The inquiry is triggered immediately if the following information is available in the buffer entry:

- INSURANCE COMPANY NAME,
- PATIENT NAME,
- SUBSCRIBER ID (if patient is the subscriber),
- INSURED'S DOB (if patient is not the subscriber), and
- PATIENT ID (if patient is not the subscriber)

No inquiry will be created if:

- An inquiry already exists in the queue waiting to be transmitted.
- The same patient and policy is waiting for a response from the payer.
- The patient insurance information is locked by another user.

- The 270 Master Switch Realtime field (#350.9, 51.27) is set to NO.
  - Displayed as "Master Switch Realtime" under the eIV site parameters.

Real time inquiry is triggered by modifications to the following fields in the buffer:

- INSURANCE COMPANY NAME; or
- GROUP NAME; or
- GROUP NUMBER; or
- PATIENT NAME; or
- SUBSCRIBER ID; or
- INSURED'S DOB; or
- PATIENT ID

**NOTE:** Remember – To utilize the benefit of real-time verification and get immediate responses, the facility should set the "HL7 Response Processing Method" to "Immediate".

Remember – The Request Electronic Inquiry option can be used to create a buffer entry for real-time verification. The response received for buffer entries created by EI; stay in the buffer and never automatically updates the patient insurance file.

Remember - Real time verification inquiries are not triggered for buffer entries created by HMS data upload. Source = HMS

Remember – The system does not send a registration request message to FSC each time a real time insurance verification is triggered.

Remember – If the 270 Master Switch Realtime is set to NO, then the inquiry will be added to the buffer but will not transmit to the payer until the eInsurance Night Process runs. The eInsurance Night Process will not run if the 270 Master Switch Nightly field (#350.9, 51.28) is set to NO. (Displayed as "Master Switch Nightly" under the eIV site parameters.)

### 14 Purging elV Files (IRM Users)

### 14.1 Purge Transmission Queue and or Response File

IRM users have the ability to purge files from the IIV TRANSMISSION QUEUE file (#365.1) and IIV RESPONSE file (#365) beyond a date range. The **Purge eIV Transactions** option is on the **Purge Menu** which is on the **System Manager's Integrated Billing Menu**.

- 1. Access the IRM System Manager's Integrated Billing Menu.
- 2. Access the Purge Menu.
- 3. Access the Purge eIV Transactions option.

**NOTE:** Purged data can fill journal files if the files are not purged routinely. It may be a good idea to temporarily disable journaling of the global that includes the IIV TRANSMISSION QUEUE (#365.1) and IIV RESPONSE (#365) files prior to running the purge if the files have not been purged in a long time.

The Purge eIV Transactions option is locked with the **XUMGR** security key.

### The following screen will be displayed:

```
Purge Electronic Insurance Identification and Verification (IIV) Data Files

This option will allow you to purge data from the IIV Response File (#365) and the IIV Transmission Queue File (#365.1). The data must be at least six months old before it can be purged. Only insurance transactions that have a transmission status of "Response Received", "Communication Failure", or "Cancelled" may be purged. You will be allowed to select a date range for this purging. The default beginning date will be the date of the oldest eligible record in the system. The default ending date will be six months ago from today's date. You may modify this default date range. However, you may not select an ending date that is more recent than six months ago.

Enter the purge begin date: 10/04/2004// 3/8/09 (MAR 8, 2009)

Enter the purge end date: 04/08/2009// (APR 08, 2009)

You want to purge all IIV data created between 03/08/2004 and 04/08/2009.

OK to continue? NO//
```

- 4. At the Enter the Purge Begin Date: prompt, enter 6 Months plus 30 days for this example.
- 5. At the Enter the Purge End Date: prompt, press RETURN to accept the default.
- 6. At the **OK to continue:** prompt, enter **YES**.

**NOTE:** Files that are not older than six months cannot be purged.

### 14.2 Purge Mailman Reminder

On the first day of each month, during the nightly batch extract process, the eIV application determines if historical data exists that is eligible to be purged. The process utilizes the same search criteria used by the **Purge eIV Transactions** utility described above. If at least one eligible eIV transaction exists, the mail group defined in the **General Parameters** section of the **IB Site Parameters** will receive the following MailMan reminder.

```
Subj: eIV Data Eligible for Purge [#13511224] 11/06/03@17:37 13 lines
From: IB IIV INTERFACE In 'IN' basket. Page 1
Subject: eIV Data Eligible for Purge

ATTENTION IRM: There are eIV TRANSMISSION QUEUE and
eIV RESPONSE records eligible to be purged.

File

Eligible Total
Count Count
```

| IIV RESPONSE FILE (#365)                | 267     | 1993    |
|-----------------------------------------|---------|---------|
| IIV TRANSMISSION QUEUE FILE (#365.1)    | 331     | 2400    |
| ======================================= | ======= | ======= |
| Total                                   | 598     | 4393    |

Please run option IBCNE PURGE IIV DATA - Purge eIV Transactions, if you would like to purge the eligible records.

### 15 Appendix A – elV Troubleshooting

### 15.1 No elV Inquiries Transmitted

If the **Inquiries Sent** and **Responses Received** entries on the **eIV Statistical Report** both remain at zero while the **Queued Inquiries** entry on the report continues to increase over a period of time, then no 270 Health Care Eligibility Benefits Inquiry transmissions are being sent to FSC. If this situation continues and both the **Inquiries Sent** and **Responses Received** entries remain at zero, there is a communications problem with FSC. This section provides information to restore connectivity to FSC.

The eIV Statistical report should be reviewed the following day to ensure that 270 Health Care Eligibility Benefits Inquiry transmissions are once again being sent to FSC.

#### 15.1.1 Site Parameters

- Verify MCCR Site Parameters
  - Check Insurance Verification site parameters (IV) >> General Parameters (non-editable)
    - Mail Group must be: IBCNE EIV MESSAGE
      - IBCNE EIV MESSAGE mail group must be populated with valid personnel

### 15.1.2 Restoring Connectivity to FSC (IRM)

- Verify that the names of the HL7 Logical Links were not changed. It must be **IIV EC.**
- Verify the following settings for the HL7 Logical Link IIV EC.
  - The institution field is **blank**.
  - The AUTOSTART field is set to **enabled**.
  - For help with the settings for the following fields, please contact the eInsurance Rapid Response team.
    - The domain field
    - The TCP / IP address
    - The TCP / IP port
- Verify that the HL7 Logical Link IIV EC is running.
- Ask the IB Supervisor or insurance personnel to review the **eIV Statistical Report** the following day and confirm that connectivity has been restored with FSC.
- If this does not resolve the connectivity issue with FSC for eIV, ask the IB Supervisor or insurance personnel to log a Remedy Ticket with VA Product Support.

### 15.1.3 Requeue Batch Process (IRM)

- Verify the eInsurance Night Process [IBCN EINSURANCE NIGHT PROCESS] is still a scheduled option in Taskman.
  - Reschedule the [IBCN EINSURANCE NIGHT PROCESS] task matching the settings (frequency, date / time to run) of another VAMC production site.

### 15.1.4 Restart HL7 Logical Link (IRM)

- **Verify** the "IIV EC" HL7 logical link is running.
- Stop & Restart "IIV EC" HL7 logical link.

### 15.2 No link between an Insurance Company and a Payer

For eIV to work, insurance companies must be linked to a payer. This is an important on-going process. To link insurance companies to a payer, follow the basic guidelines listed below:

- Run the **Insurance Company Link Report** for all unlinked insurance companies. Use the keyword feature when running the report to narrow down the search. This will provide a report showing which insurance companies, whose name contains the keyword, that are not linked to a payer.
- Next, use the **Insurance Company Entry/Edit** option to link those insurance companies to the correct payer.

# 15.3 A Buffer or Appointment Extract Entry Failed to Create an Inquiry

When the eIV process is unable to create and transmit a 270 Health Care Eligibility Benefits Inquiry to a payer, the entry in **Process Insurance Buffer** will be flagged with an exclamation point. To view the error or problem that eIV encountered, expand the buffer entry using the **Expand Entry** action. Underneath the section **Buffer Entry Information**, the error message will be displayed as the **Current eIV Status**. Read the explanation of the problem. Sometimes there is more than one way to correct the problem. For a possible solution, follow the instructions listed below for the specific error. These instructions usually start with, **Action to take**.

For a list of all Error Messages that may display as the Current eIV Status of an insurance buffer entry, see Appendix B - eIV Error Message Descriptions.

### 16 Appendix B – elV Error Message Descriptions

1. **eIV could not create an inquiry for this entry.** eIV could not match the insurance company name in the Insurance Buffer file (#355.33) to a valid insurance company name in the Insurance Company file (#36).

Action to take: Correct the spelling of the insurance company name found in the buffer so that it matches one found in the Insurance Company file (#36). Otherwise, contact the insurance company to manually verify this insurance information.

2. **eIV could not create an inquiry for this entry.** eIV matched the insurance company name in the Insurance Buffer file (#355.33) to more than one uniquely named insurance company in the Insurance Company file (#36). This indicates that the Auto Match check or the Synonym check yielded multiple insurance companies from the Insurance Company file.

Action to take: Correct the spelling of the insurance company name found in the buffer so that it matches one found in the Insurance Company file (#36). Otherwise, contact the insurance company to manually verify this insurance information. (\* Advanced users: Use the option "Enter/Edit Auto Match Entries" to check the entries in the Auto Match file (#365.11). Make sure there is no more than one entry in the Auto Match file, if any, which corresponds to the insurance company name found in this buffer entry.)

3. **eIV could not create an inquiry for this entry.** eIV matched the insurance company name in the Insurance Buffer file (#355.33) to more than one insurance company entry with the same name in the Insurance Company file (#36). At least one of these matching entries are linked to a different payer.

Action to take: Run the "eIV Payer Link Report" option by Insurance Company List, for all linked insurance companies, using the keyword feature to narrow down the search. This will provide a report showing which payer the different insurance company records are linked to. Next, use the "Insurance Company Entry/Edit" option to correct those insurance companies who are linked to the wrong payer.

4. **eIV could not create an inquiry for this entry.** There is no link for this insurance company between the Insurance Company file (#36) and the Payer file (#365.12). This may occur because the insurance staff did not attempt to manually link the named insurance company to the payer list or the insurance staff did not find a payer in the payer list that they wanted to link this insurance company to.

Action to take: Either contact the insurance company to manually verify this insurance information or link the insurance company to a payer. Steps to link an insurance company to a payer are as follows: run the "eIV Payer Link Report" option by Insurance Company List, for all unlinked insurance companies. Use the keyword feature when running the report to narrow down the search. This will provide a report showing which insurance companies are not linked to a payer. Next, use the "Insurance Company Entry/Edit" option to link those insurance companies to the correct payer.

5. **eIV could not create an inquiry for this entry**. The payer is not nationally enabled for eIV.

*Action to take:* Contact the insurance company to manually verify this insurance information.

6. eIV could not create an inquiry for this entry. The payer is not locally enabled for eIV.

Action to take: Either use the option "Payer Edit" to locally enable this payer or contact the insurance company to manually verify this insurance information.

7. **eIV could not create an inquiry for this entry.** The payer does not accept electronic insurance eligibility requests. The eIV application data does not exist in the Payer file (#365.12) for this payer.

Action to take: Contact the insurance company to manually verify this insurance information.

8. Information received via electronic inquiry indicates patient has active insurance.

Action to take: Review the details listed in the eIV Response Report before processing this buffer entry.

9. Information received via electronic inquiry indicates patient does NOT have active insurance.

Action to take: Review the details listed in the eIV Response Report before processing this buffer entry.

10. This buffer entry is currently still being processed by the eIV application. Unless instructed otherwise, there is no reason you should do anything with this buffer entry.

Action to take: None.

11. The electronic response indicated an error of some kind that needs to be corrected before the insurance inquiry can be re-transmitted.

Action to take: Contact the insurance company to manually verify this insurance information.

12. An unknown and unforeseen error has occurred with this entry.

Action to take: Please call the Help Desk for this issue; include a trace number if available.

13. eIV could not create an inquiry for this entry. The insurance company found is listed as inactive in the Insurance Company file (#36).

Action to take: Contact the insurance company to manually verify this insurance information.

14. eIV could not create an inquiry for this entry. eIV cannot send inquiries to Medicaid.

Action to take: Contact the insurance company to manually verify this insurance information.

15. eIV was unable to electronically verify this insurance information due to a communication failure.

**Action to take:** Contact the insurance company to manually verify this insurance information.

16. The insurance company name for this buffer entry is blank.

Action to take: Please call the Help Desk and provide them with buffer information and trace number, if available.

17. **eIV could not create an inquiry for this entry.** The payer associated with this insurance company has been deactivated.

Action to take: Either edit this insurance company and link it to another payer, using the "Insurance Company Entry/Edit" option; otherwise, contact the insurance company to manually verify this insurance information.

18. **eIV could not create an inquiry for this entry.** This inquiry requires the Subscriber ID field to be populated before an inquiry can be transmitted electronically.

Action to take: Update the inquiry with the missing Subscriber ID or contact the insurance company to manually verify this insurance information.

19. **An ambiguous response has been received.** It could NOT be determined whether the insurance company identified the patient as an active member of the insurance plan. Please contact the insurance company to manually verify this insurance information.

*Action to take:* Review the details listed in the **eIV Response Report** and contact the insurance company to manually verify this insurance information.

20. While processing a payer response, an unknown and unforeseen error has occurred with this entry.

Action to take: Please call the Help Desk for this issue; include a trace number if available. A user may process this buffer entry if a Help Desk call has been logged with the associated trace number. To process this buffer entry, review the details listed in the eIV Response Report and contact the insurance company to manually verify this insurance information.

21. eIV could not create an inquiry for this entry. This dependent inquiry requires the Patient ID field to be populated before an inquiry can be transmitted electronically.

Action to take: Update the inquiry with the missing Patient ID or contact the insurance company to manually verify this insurance information.

22. eIV was unable to electronically verify this insurance information due to a communication failure.

Action to take: Contact the insurance company to manually verify this insurance information.

23. Information received via electronic inquiry indicates patient has active insurance; however, another verifier did not have the authority to process this entry.

Action to take: Review the details listed in the eIV Response Report before processing this buffer entry.

24. eIV was unable to electronically verify this insurance information as invalid characters were identified in a required field(s).

*Action to take:* Contact the insurance company to manually verify this insurance information.

**NOTE:** Error messages 26 and 27 intentionally omitted.

## 17 Appendix C – Acronyms / Abbreviations / Terms

Table 11: Acronyms / Abbreviations / Terms

| Term             | Definition                                                                                                    |
|------------------|----------------------------------------------------------------------------------------------------|
| AITC             | Austin Information Technology Center.                                                                                                    |
| EC               | Eligibility Communicator – this refers to the National Health Insurance database that is housed at the FSC. The eIV software communicates with the Eligibility Communicator directly through HL7.                                                                                                    |
| EDI              | Electronic Data Interchange.                                                                                                    |
| EICD             | Electronic Insurance Coverage Discovery                                                                                                    |
| elV              | Electronic Insurance Verification. It is also the Insurance buffer entry source name in the Insurance Buffer List to signal entry processing by Electronic Insurance Verification.                                                                                                    |
| Freshness Days   | FRESHNESS DAYS (#350.9,51.01) is a general site parameter that determines how recent the insurance verification must be before elV seeks to electronically re-verify it.                                                                                                    |
| FSC              | VA Financial Services Center – Austin, TX.                                                                                                    |
| HL7              | Health Level Seven, a standardized application level communications protocol that enables systems to exchange information.                                                                                                    |
| НМО              | Health Maintenance Organization.                                                                                                    |
| HPID             | Health Plan Identifier                                                                                                    |
| IIU              | Interfacility Insurance Update. This term refers to the automated push of active, verified insurance information in real time from the VistA instance used to verify to the account, to other VistA instances where the Veteran has received care.                                                         |
| IIV              | Insurance Identification and Verification. This nomenclature was used during initial software development. The official title of the software is now eIV, although some programming options are still labeled with the old IIV nomenclature.                                                               |
| Insurance Buffer | The data store within the VistA database that holds proposed permanent insurance file changes for review and acceptance and upon acceptance, merges the changes into the permanent insurance files. The IBCN Insurance Buffer Process option available in VistA is also known as Process Insurance Buffer. |
| IRM              | Information Resource Management.                                                                                                    |
| MailMan          | MailMan is an integrated data channel in VistA for the distribution of: Patches (KIDS builds), software releases (KIDS builds), computer-to-computer communications (HL7 transfers, Servers, etc.), Person-to-person messaging (Email).                                                                    |
| MCCF             | Medical Care Cost Fund.                                                                                                    |

| Term          | Definition                                                                                                    |
|---------------|----------------------------------------------------------------------------------------------------|
| MCCR          | Medical Care Cost Recovery. This term has been officially replaced by MCCF though both are used interchangeably.                                                          |
| OEID          | Other Entity Identifier                                                                                                    |
| Payer         | An entity that makes third party payments (the patient is the first party, VHA is the second party) for health care services. Health care insurance companies are payers. |
| Provider      | A term used to describe both human and organizational entities that provide health care.                                                                                  |
| SRS           | Software Requirements Specification.                                                                                                    |
| Trusted Payer | A payer whose responses, the FSC determines can be used for Automatic Updates. It is also referred to as the Automatic Update Setting.                                    |
| VA            | Veterans Administration.                                                                                                    |
| VAMC          | Veterans Administration Medical Center.                                                                                                    |
| VHA           | Veterans Health Administration.                                                                                                    |
| VISN          | Veterans Integrated Service Network.                                                                                                    |
| VistA         | Veterans Health Information Systems & Technology Architecture, which includes the systems formerly known as the Decentralized Hospital Computer Program (DHCP) System.    |
| WNR           | Will not reimburse.                                                                                                    |
| X12           | A standardized application level communications protocol that enables systems to exchange information.                                                                    |